# R13.1 <クラスタ機能利用の手引き>

- ■Windows XP, Windows Server 2003, Windows Server 2008, Windows Server 2012 およ び Excel は、米国 Microsoft Corporation の米国およびその他の国における登録商標または商 標です。
- ■UNIX は、The Open Groupが独占的にライセンスしている米国ならびに他の国における登録商 標です。
- ■Solaris は、米国 Sun Microsystems 社の登録商標です。
- ■SAP, ERP, BI は、SAP AG の商標もしくは登録商標です。
- ■HP-UX は、米国 Hewlett-Packard 社の商標です。
- ■AIX は、米国 IBM Corporation の商標です。
- ■NOSは、NASA Ames Research Center のために Sterling Software 社が開発した Network Queuing System です。
- ■その他、本書に記載されているソフトウエア製品およびハードウエア製品の名称は、関係各社 の登録商標または商標です。

なお、本書内では、R、TM、cの記号は省略しています。

#### 輸出する際の注意事項

本製品(ソフトウエア)は、外国為替令に定める提供を規制される技術に該当い たしますので、日本国外へ持ち出す際には日本国政府の役務取引許可申請等 必要な手続きをお取り下さい。許可手続き等にあたり特別な資料等が必要な 場合には、お買い上げの販売店またはお近くの当社営業拠点にご相談下さい。

# <span id="page-2-0"></span>はじめに

本書は、クラスタ関連機能および操作方法について説明しています。なお、本書内に記載されて いる画面例と実際の画面とは異なることがありますので注意してください。

本書の内容は将来、予告なしに変更する場合があります。あらかじめご了承下さい。

# <span id="page-3-0"></span>1. 凡例

本書内での凡例を紹介します。

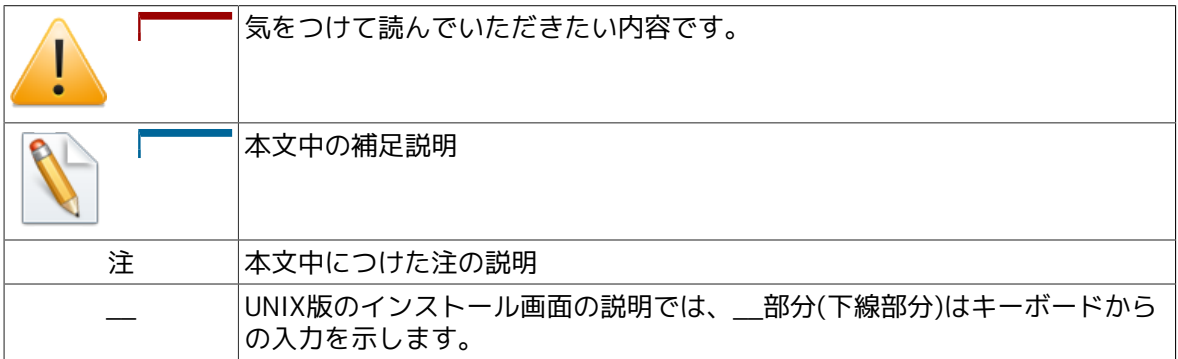

# <span id="page-4-0"></span>2. 関連マニュアル

JobCenter に関するマニュアルです。JobCenter メディア内に格納されています。

最新のマニュアルは、JobCenter 製品サイトのダウンロードのページを参照してください。

http://www.nec.co.jp/middle/WebSAM/products/JobCenter/download.html

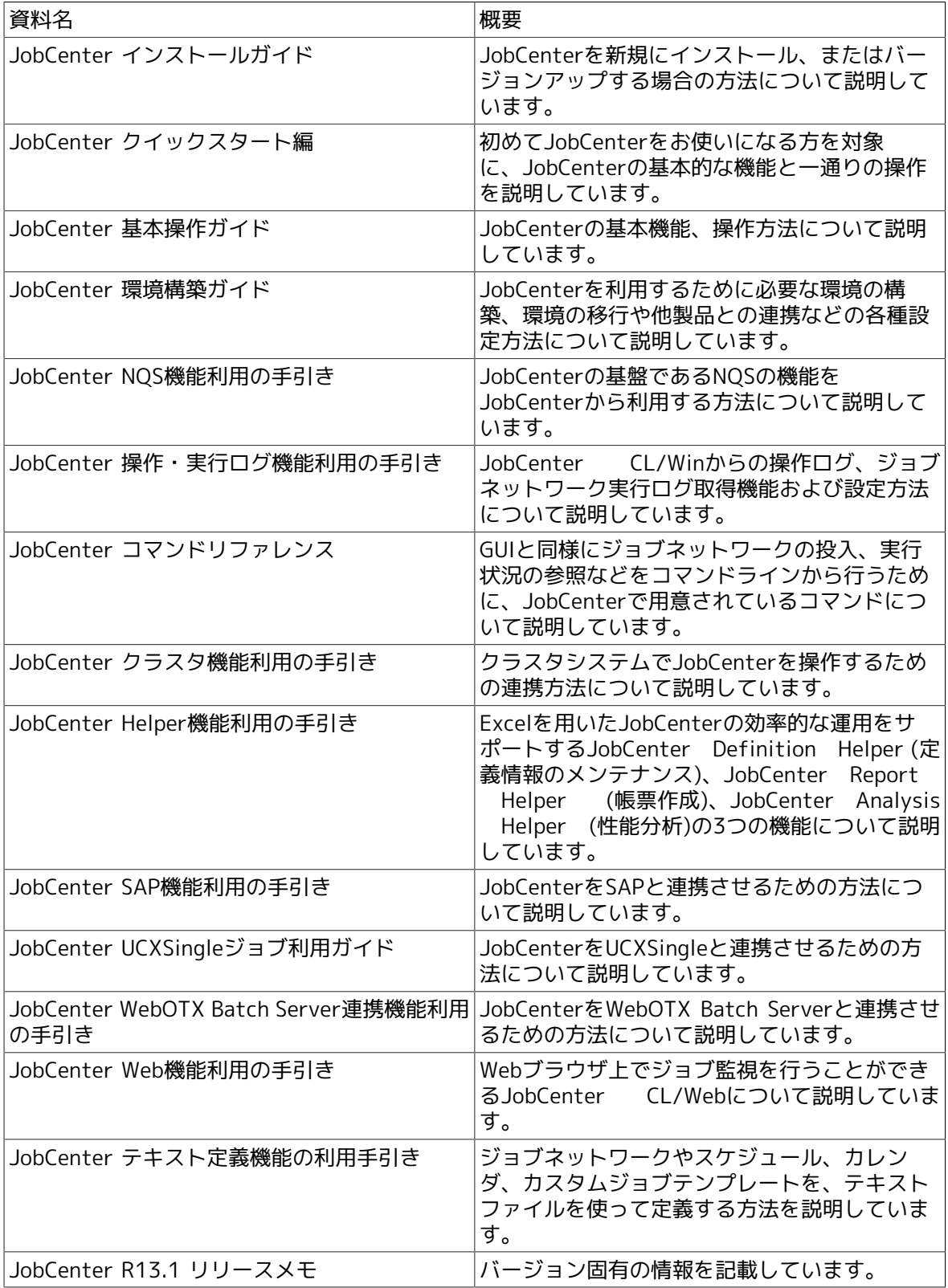

# <span id="page-5-0"></span>3. 改版履歴

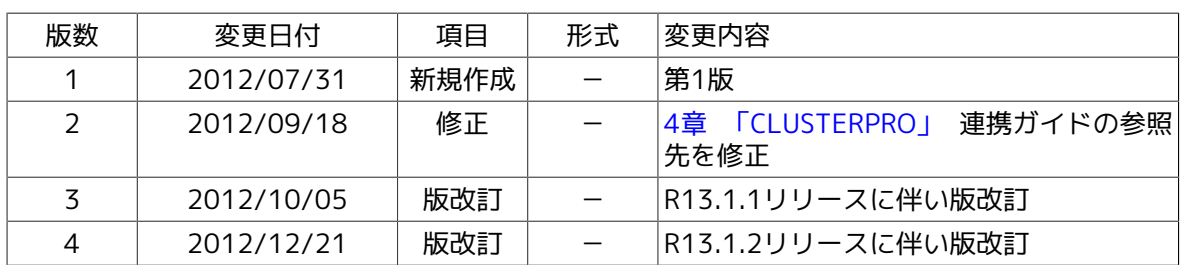

# 目次

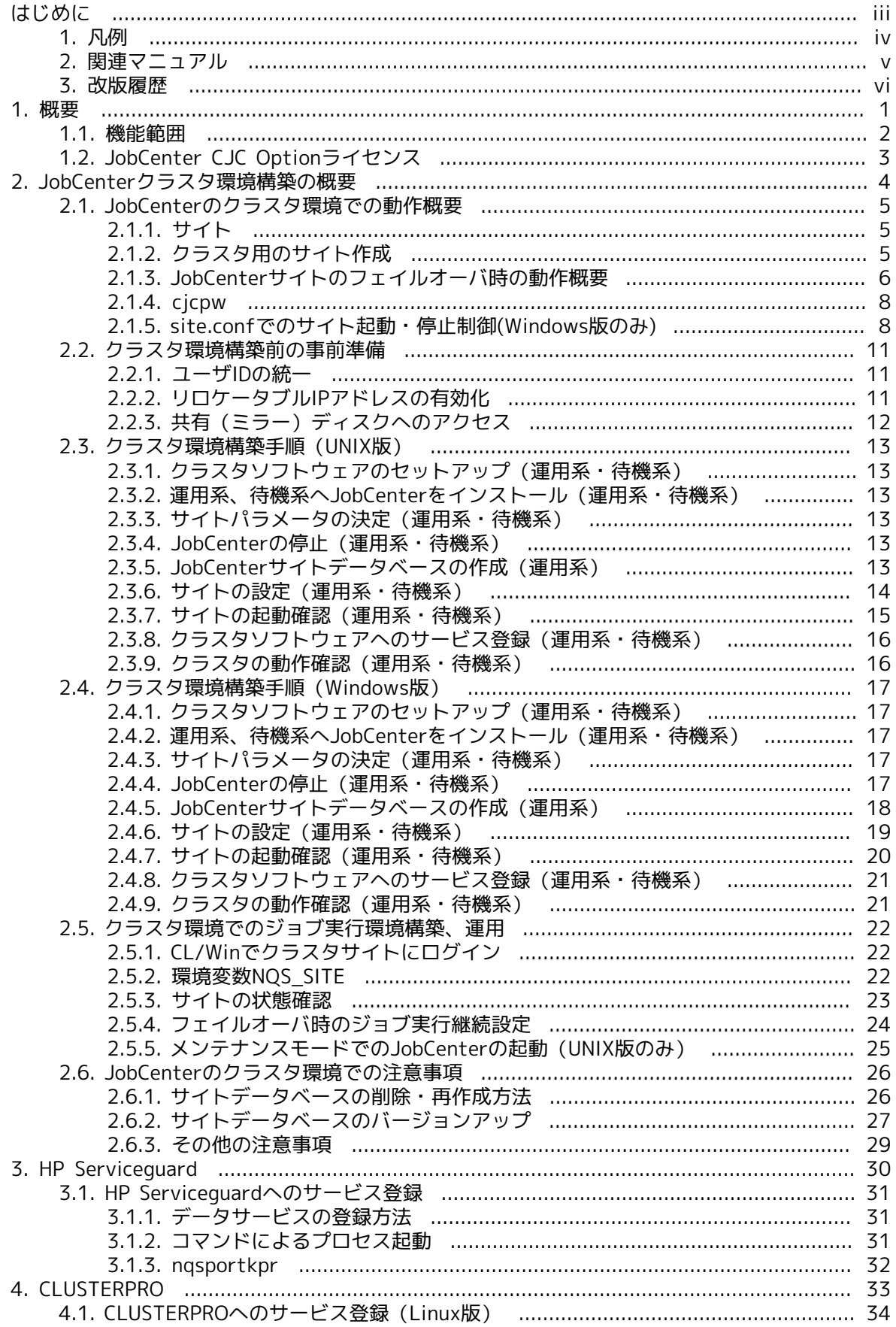

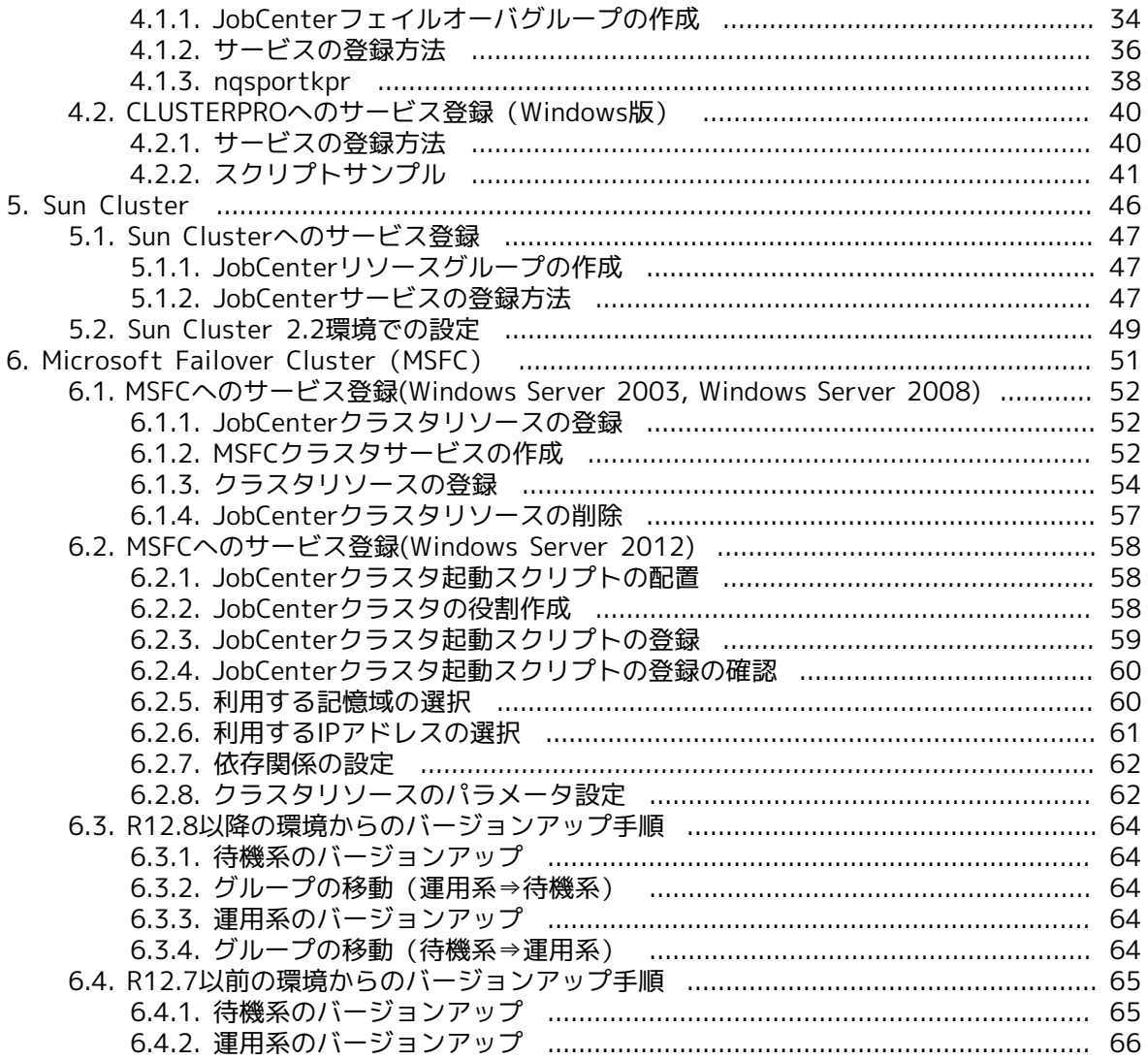

# 図目次

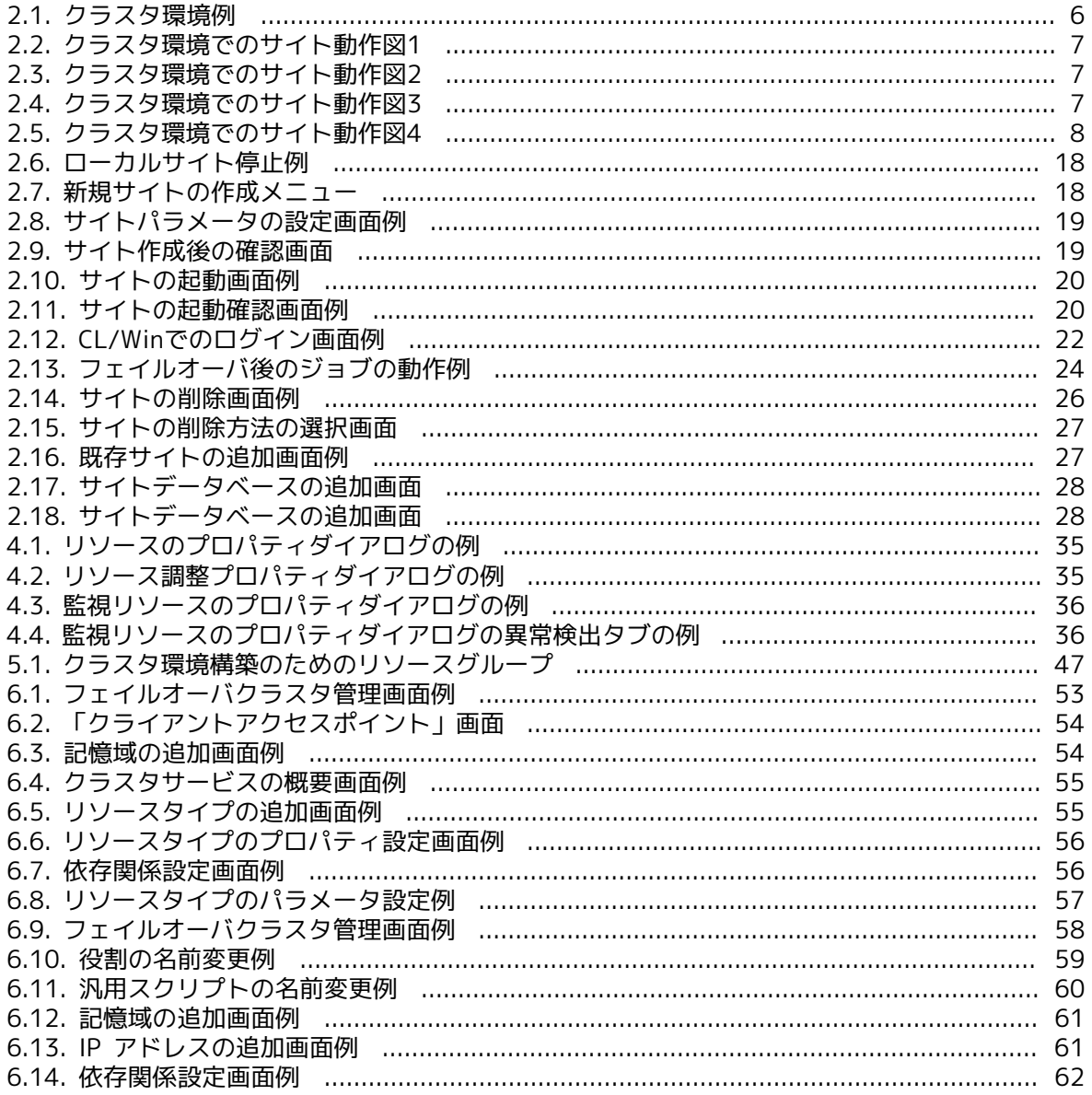

# 表目次

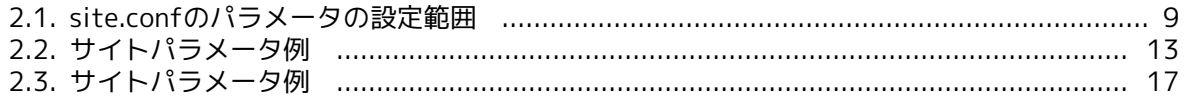

# <span id="page-10-0"></span>第1章 概要

JobCenterのクラスタシステムにおいての動作概要を示します。

# <span id="page-11-0"></span>1.1. 機能範囲

JobCenterでは、クラスタシステムにおいて通常のシングルサーバと同様に動作します。

フェイルオーバグループに設定されているホスト名(仮想ホスト名)をサイト名として使用するこ とにより、フェイルオーバ/フェイルバック時にCL/Win(クライアント)の接続先を手動で切り替 えることなく、単一のJobCenterサーバ名で運用系/待機系を意識することなく接続できます。

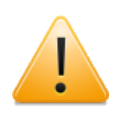

ただしフェイルオーバ時にはサーバ側プロセスの再起動が行われますので、クラスタ サイト側で保持するCL/Winの接続情報がクリアされます。

そのため、フェイルオーバ発生後はCL/Winの接続をいったん「切断」して、同じ接続 先を指定して再接続することが必要になります。再接続せずそのままの場合、トラッ カ表示やその他の操作が正常に行えませんので注意してください。

# <span id="page-12-0"></span>1.2. JobCenter CJC Optionライセンス

JobCenter CJC Optionのライセンスは、JobCenter CJC Optionの機能を使用する全てのノードマ シンについて、1台につき1つ購入する必要があります。

なお、JobCenter CJC optionはライセンスのみの製品であり、インストール作業は必要ありませ ん。

# <span id="page-13-0"></span>第2章 JobCenterクラスタ環境構築の概要

JobCenterでのクラスタ環境の動作概要、クラスタ環境の構築手順を示します。

# <span id="page-14-0"></span>2.1. JobCenterのクラスタ環境での動作概要

JobCenterがクラスタ環境でどのような動作をするのかを説明します。

#### <span id="page-14-1"></span>2.1.1. サイト

JobCenterではサイトというJobCenterの実行環境を利用することにより、運用系サーバでの障害 発生時にJobCenterサービスのフェイルオーバが行われた場合でも、フェイルオーバ前に実行中で あった業務を継続実行させることを可能にしています。

サイトは、以下の3種のパラメータによって一意に決まります。

■サイト名

ネットワーク上で、JobCenterのサイトを一意に区別するための名前(ホスト名)です。一般的 なクラスタソフトウェアにおける仮想ホスト名に相当します。

JobCenterでは、このサイト名とIPアドレスの正引き、逆引きが可能な環境であることが必須と なっています。

■マシンID

JobCenterの各サイトを一意に識別するためのIDです。ネットワーク上で一意である必要はあり ませんが、ジョブの転送等、ジョブ連携を行うマシン間では一意である必要があります。

■サイトデータベースのパス

JobCenterのジョブネットワークやスケジュール、キューの定義、ジョブの実行結果であるト ラッカ等の情報を保存する領域です。

JobCenterのインストールを行うと、デフォルトでローカルサイトと呼ばれるサイトが作成されま す。このローカルサイトのパラメータは以下の通りです。

■サイト名

インストールを行ったマシンのホスト名

■マシンID

インストール時に指定したマシンID

■サイトデータベースのパス

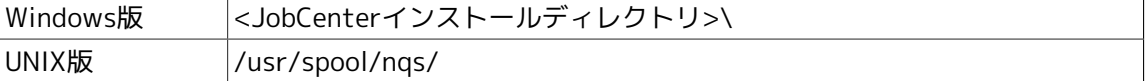

クラスタソフトウェアを用いない環境であれば上記のローカルサイトだけで運用を行うことは 可能ですが、JobCenterサービスをクラスタ化するためには、デフォルトのローカルサイトでは なく、クラスタ用の新しいサイトを作成する必要があります。

このクラスタ用のサイトをローカルサイトと区別してクラスタサイトと呼びます。

また、ローカルサイトとクラスタサイトはジョブネットワークやトラッカ、キューの設定等も 別々に管理され、起動、停止も独立して行うことができます。

#### <span id="page-14-2"></span>2.1.2. クラスタ用のサイト作成

JobCenterサービスをクラスタ化するためには、以下のようなパラメータのクラスタサイトを作成 する必要があります。

#### ■サイト名

クラスタ環境を構築する各マシンに割り当てる仮想ホスト名

■マシンID

既に存在するJobCenter連携環境内で重複しないマシンID

■サイトデータベースのパス

クラスタ環境を構築する各マシンからアクセス可能な共有ディスク上のパス、またはクラスタ 環境を構築する各マシンでミラーリングされたディスク領域上へのパス

このようにクラスタサイトを作成することで、運用系のマシンに障害が発生し、JobCenterが継続 動作できない環境に陥るような状態になっても、待機系のマシンにインストールされたJobCenter の方でジョブの運用を継続動作させる環境が構築できます。

#### <span id="page-15-0"></span>2.1.3. JobCenterサイトのフェイルオーバ時の動作概要

クラスタ化されたJobCenterのサイト環境で運用系サーバに障害が発生した場合に、どのようにし て待機系に運用が引き継がれるかを説明します。

以下の図のような環境でJobCenterのクラスタサイトが作成されているものとします。以下の図は 次のような環境です。

- ■通常は運用系サーバでJobCenterを起動して動作させ、障害時には待機系でJobCenterを起動し て業務を継続する運用・待機系のクラスタ構成
- ■運用系、待機系で共に扱えるクラスタサイトを作成
- <span id="page-15-1"></span>■サイトデータベースは運用系サーバ、待機系サーバ双方からアクセス可能な共有ディスク内に 存在

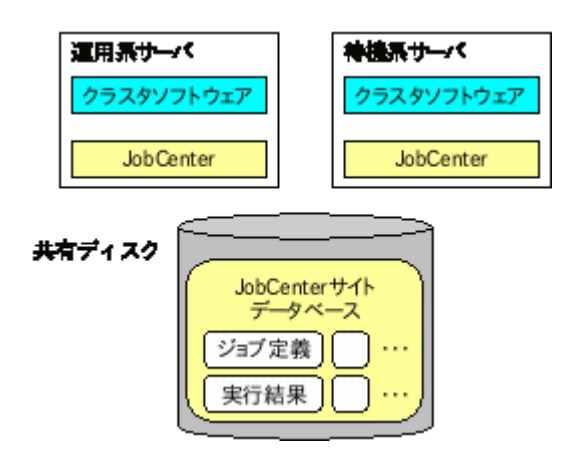

図2.1 クラスタ環境例

1. 通常は運用系サーバのJobCenterクラスタサイトでジョブ運用を行います。運用系サーバの JobCenterが起動、待機系サーバのJobCenterは停止しています。運用系サーバのJobCenterは 共有ディスク上のサイトデータベースを使ってジョブ運用を行います。

<span id="page-16-0"></span>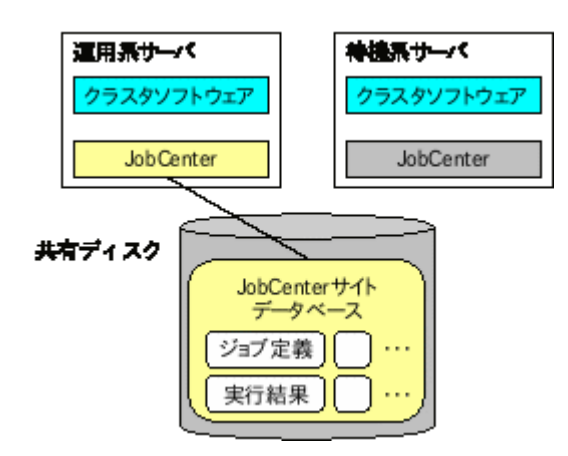

図2.2 クラスタ環境でのサイト動作図1

<span id="page-16-1"></span>2. 運用系サーバで障害が発生し、運用系サーバのJobCenterが停止します。

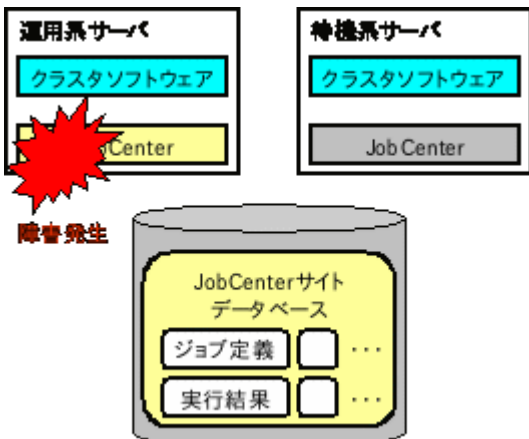

図2.3 クラスタ環境でのサイト動作図2

<span id="page-16-2"></span>3. 運用系サーバの障害をクラスタソフトウェアが検知し、待機系サーバでJobCenterを起動しま す。

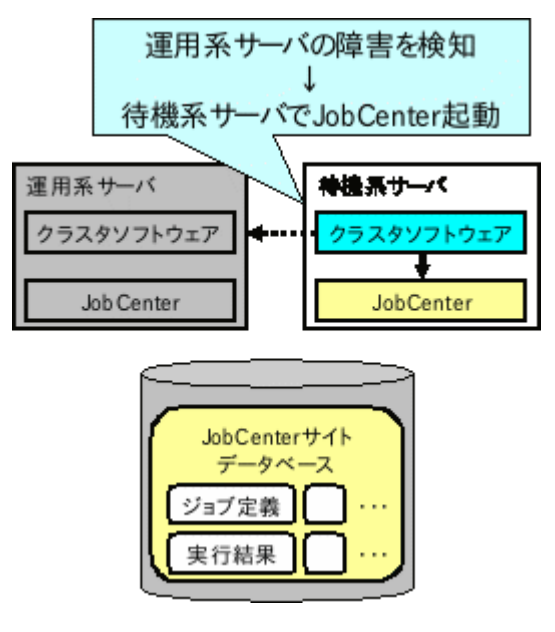

図2.4 クラスタ環境でのサイト動作図3

<span id="page-17-2"></span>4. 待機系で起動したJobCenterは共有ディスク上のサイトデータベースを参照し、設定に応じて フェイルオーバ前に実行していたジョブの再実行を順次行って、ジョブの運用を継続します。

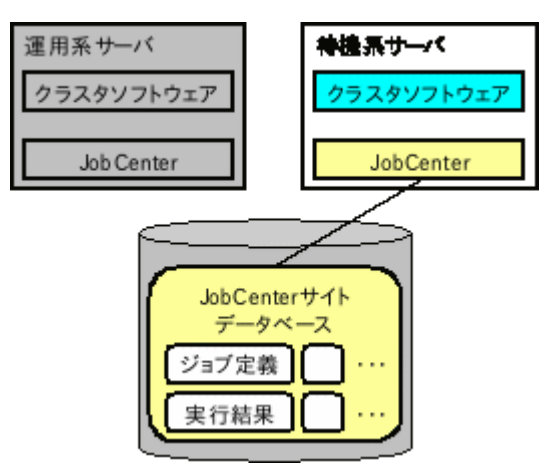

図2.5 クラスタ環境でのサイト動作図4

# <span id="page-17-0"></span>2.1.4. cjcpw

cjcpwはサイトの起動、停止を行うコマンドです。サイトを起動するとcjcpwは常駐プロセスとし て起動し、JobCenterが動作するために必要なプロセスを順次起動して、起動した各プロセスを監 視します。

JobCenterのプロセスがダウンする等の障害が発生した場合にはそれを検知し、監視している他の プロセスを停止させてサイトを停止します。(ただし-cオプション付きでcjcpwを起動した場合 は、cjcpwは監視動作はしないですぐに終了します)

このcjcpwコマンドをクラスタソフトウェアのサービス開始、終了コマンドに記述し、cjcpwプロ セスをクラスタソフトウェアに監視させることによって、JobCenterの障害をクラスタソフトウェ アが検知し、待機系でJobCenterのサイトを起動させることが可能になります。

cjcpwが監視を行うJobCenterのプロセスは以下の通りです。

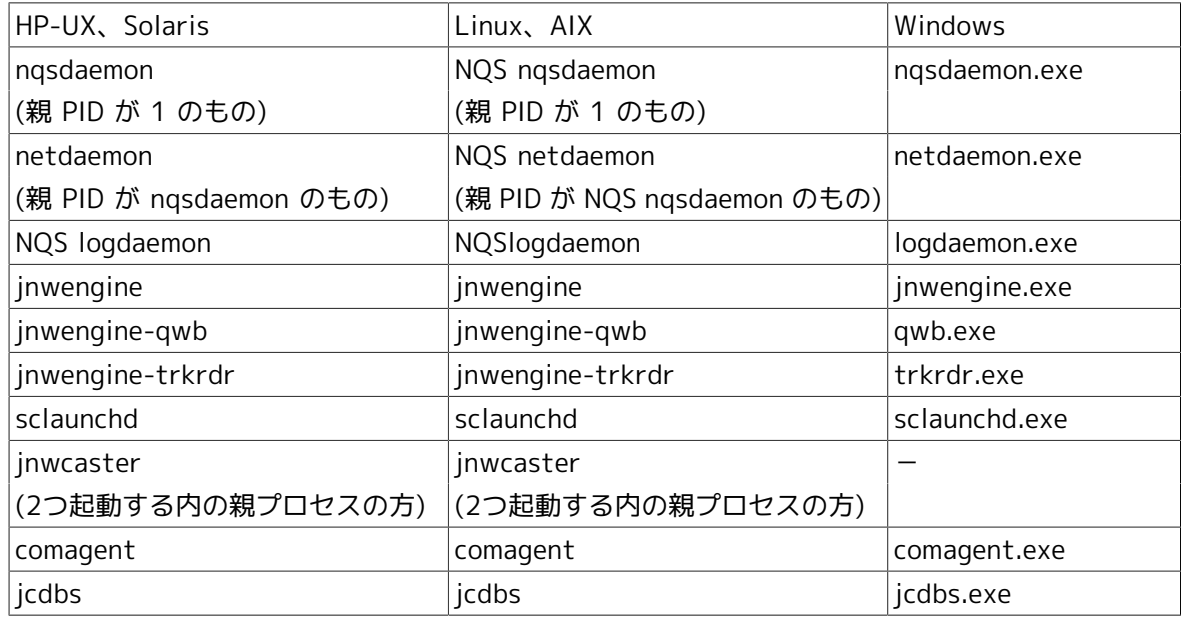

# <span id="page-17-1"></span>2.1.5. site.confでのサイト起動・停止制御(Windows版のみ)

Windows版のJobCenterでは、以下のパスにsite.confというファイルを作成することによって ローカルサイト、クラスタサイトの起動・停止処理にかける時間を制御できます。

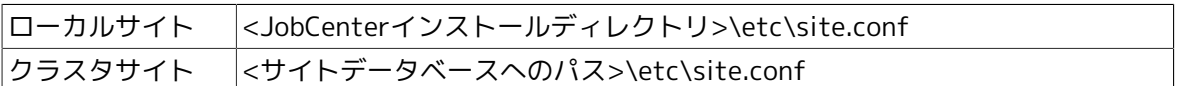

サイトの起動(再起動)前に実行中のジョブが多数存在した場合や、サイト停止時に実行中のジョブ が多数存在するような場合に、サイトの起動・停止に時間がかかる場合があります。

また、サイトの停止コマンドが実行されると、ジョブプロセスの監視を行うプロセス(ローカル サイトの場合はjcservice、クラスタサイトの場合はcjcpw)は、JobCenterの各プロセスの適切な 終了処理を行ってから自身を終了するようにします(正常終了)。

なんらかの障害が発生し正常終了ができない場合は、監視を行うプロセスはJobCenterの各プロセ スを強制停止させます(強制終了)。

site.confへパラメータの設定を行うことによって、正常終了、強制終了にかける時間を制御でき ます。

このファイルのフォーマット、および設定可能な項目は以下の通りです。

BOOT TIMEOUT=<値> STOP\_TIMEOUT=<値> FORCEKILL\_TIME=<値>

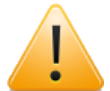

行の先頭や「=」の前後に余分な空白やタブを入れないようにしてください。

■BOOT\_TIMEOUT

サイト起動処理のタイムアウト値を秒単位で指定します。この設定値を超えてもサイトを起動 できなかった場合は、サイトの起動を中断します。

**STOP\_TIMEOUT** 

サイト停止処理(正常終了にかける時間と強制終了にかける時間の和)のタイムアウト値を秒 単位で指定します。この設定値を超えてもサイトを停止できなかった場合は、サイトの停止処 理を中断します。

サイトの強制終了処理にかける時間を秒単位で指定します。

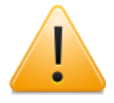

STOP\_TIMEOUTの設定値はFORCEKILL\_TIMEの設定値より大きくなるようにしてく ださい。

STOP TIMEOUTの設定値がFORCEKILL TIMEの設定値より小さい場合、サイト停止 コマンドを実行するとJobCenterは各プロセスを強制停止する形で終了処理を行いま す(停止にかける時間はFORCEKILL\_TIMEの値となります)。そのような指定を行う と正常にサイトの停止処理が行われなくなります。

各パラメータのデフォルト値、最大・最小値は以下の通りです(設定値の単位は秒)。site.conf を作成しない、またはパラメータ未設定の場合はデフォルト値が設定されます。不正な値(負の数 や文字列等)を指定した場合は、最小値に丸められます。

<span id="page-18-0"></span>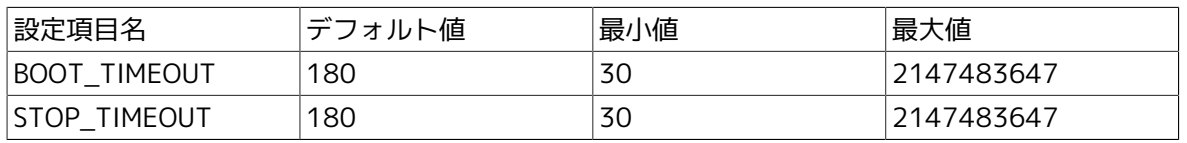

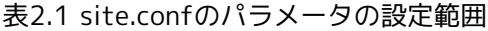

<sup>■</sup>FORCEKILL\_TIME

 $FORCEKILL_$ TIME  $|10$   $|1$   $|2147483647$ 

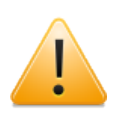

各パラメータの最大値はint型の最大値(2147483647)となりますが、あまりに大 きな値を指定すると、サイトの起動、停止処理に失敗した場合にJobCenterが長時間 動作しなくなることになります。

# <span id="page-20-0"></span>2.2. クラスタ環境構築前の事前準備

JobCenterのクラスタ環境を構築する前に確認が必要な項目について説明します。

#### <span id="page-20-1"></span>2.2.1. ユーザIDの統一

JobCenterの単位ジョブはOSの各ユーザの実行権限で実行されます。各単位ジョブがどのユーザ の権限で実行されるかは、ユーザ名ではなく、ユーザIDで決定されます。そのため、JobCenterの クラスタ環境を構築する場合、運用系・待機系でJobCenterの各ジョブ実行ユーザのユーザIDを統 一する必要があります。

ユーザIDが運用系・待機系で統一されていないと、以下のような問題が発生し、正常動作ができ なくなります。

■ユーザマッピング情報の不整合

JobCenterではジョブの転送を転送元でのジョブ実行ユーザのユーザIDと転送先でのジョブ実行 ユーザのユーザIDのマッピング情報(ユーザマッピング)を利用して実現しています。この マッピング情報を利用して、ジョブの転送が行われたときに、転送先でどのジョブ実行ユーザ の権限でジョブを実行するかを決定しています。

運用系・待機系でユーザIDが一致していない状況では、このユーザマッピング情報に不整合が 発生することになり、ジョブを正常に転送できなくなります。

■フェイルオーバ前後でのユーザIDの不整合

運用系・待機系でユーザIDが一致していない環境でフェイルオーバが発生すると、フェイル オーバ前後でジョブ実行ユーザのユーザIDが異なるため、ジョブを継続実行できなくなりま す。

ユーザIDが不一致の状況では上記のような問題が発生するため、JobCenterのクラスタ環境構築作 業を行う前に、ジョブ実行ユーザとして利用する全てのユーザのユーザIDを運用系・待機系で統 一してください。

ユーザIDの変更方法は以下の通りです。

■UNIX環境のユーザIDの変更方法

OSのコマンドで変更可能です。詳細はmanページやOSのマニュアルを参照してください。

■Windows環境でのユーザIDの変更方法

JobCenterのサーバ環境設定でユーザIDの変更が可能です。詳細はマニュアル「環境構築ガイ ド」を参照してください。なお、本ユーザIDの変更はJobCenterが管理するユーザ情報のみ変更 しますので、OSのユーザ情報そのものには何ら変更を加えるものではありません。

#### <span id="page-20-2"></span>2.2.2. リロケータブルIPアドレスの有効化

一般的なクラスタソフトウェアでは、運用系・待機系の両方で利用可能なリロケータブルIPアド レスを設定する必要があります。JobCenterのサイトを作成する際、リロケータブルIPアドレスに 対応するホスト名をパラメータとして設定する必要があります。

そのため、JobCenterのクラスタ環境を構築する前に、リロケータブルIPアドレスが有効であるこ とを確認してください。また、リロケータブルIPアドレスと対応するホスト名の正引き、逆引きが 正しく行われることを確認してください。

リロケータブルIPアドレスの設定方法については、各OSのマニュアル等を参照してください。

# <span id="page-21-0"></span>2.2.3. 共有(ミラー)ディスクへのアクセス

前節で説明を行った通り、JobCenterは運用系・待機系の両方からアクセス可能なディスク領域上 にサイトデータベースを作成し、そのサイトデータベースを利用することによって、フェイル オーバが発生してもジョブの継続実行が可能となる機能を提供しています。

サイトデータベースの作成を行う前に、サイトデータベースを作成するディスク領域がアクセス 可能であることを確認してください。

# <span id="page-22-0"></span>2.3. クラスタ環境構築手順(UNIX版)

UNIX版でのクラスタ環境構築手順です。以下の手順でJobCenterのクラスタ環境を構築してくだ さい。

### <span id="page-22-1"></span>2.3.1. クラスタソフトウェアのセットアップ(運用系・待機系)

クラスタソフトウェアのセットアップ・構築手順については、利用するクラスタソフトウェアの マニュアルを参照してください。

#### <span id="page-22-2"></span>2.3.2. 運用系、待機系へJobCenterをインストール(運用系・待機系)

運用系、待機系にJobCenterをインストールします。詳細はマニュアル「インストールガイド」を 参照してください。

### <span id="page-22-3"></span>2.3.3. サイトパラメータの決定(運用系・待機系)

JobCenterのサイトを作成する上で必要なパラメータを決定します。必要なパラメータは以下の通 りです。

■サイト名

サイトが動作するリロケータブルIPアドレスに対応するホスト名です。ネットワーク上で、サイ ト名、リロケータブルIPアドレスの正引き、逆引きが可能な状態である必要があります。

■マシンID

JobCenterの各サイトを一意に識別するためのIDです。ローカルサイト、クラスタサイトも別の サイトとして認識されるので、別のマシンIDを設定する必要があります。このIDはJobCenterの 連携するシステム内で一意である必要があります。

■JobCenterサイトデータベースのパス

サイト毎のジョブネットワーク定義やスケジュール、ジョブの実行結果が保存されるディスク 領域です。

<span id="page-22-6"></span>この節では、上記パラメータが以下のような場合を例として説明します。

#### 表2.2 サイトパラメータ例

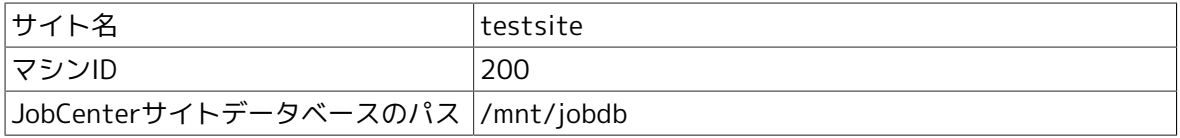

#### <span id="page-22-4"></span>2.3.4. JobCenterの停止(運用系・待機系)

クラスタサイト構築を行う前に運用系、待機系のJobCenterローカルサイトを停止しま す。JobCenterローカルサイトの停止を行うためには以下のコマンドを実行します。

# /usr/lib/nqs/nqsstop ↵

## <span id="page-22-5"></span>2.3.5. JobCenterサイトデータベースの作成(運用系)

cjcmksiteコマンドを利用して、JobCenterサイトデータベースを作成します。cjcmksiteコマン ドを実行する前に、以下の項目を確認してください。

■共有ディスクのマウントポイントが有効かどうか。

■ローカルサイトのJobCenterが停止しているかどうか。

■サイト名に対応するリロケータブルIPアドレスが有効かどうか。

cjcmksiteコマンドのフォーマットは以下の通りです。

/usr/lib/nqs/cluster/cjcmksite <サイト名> <マシンID> <JobCenterサイトデータベースのパス >

コマンドの実行例を示します。

# /usr/lib/nqs/cluster/cjcmksite testsite 200 /mnt/jobdb ↵

本コマンドを実行して、次の例のように表示されればサイトデータベースの作成は成功です。

# /usr/lib/nqs/cluster/cjcmksite testsite 200 /mnt/jobdb ↵

Phase 1: Make NQS spool directories.

: : cjcmksite Complete (stop temporaty daemon)

サイトデータベースが作成されたことを確認します。サイトデータベースの作成ディレクトリに 移動し、lsコマンドを実行して以下のディレクトリが作成されていることを確認してください。

# ls  $\leftrightarrow$ nqs

サイト名に対応するリロケータブルIPアドレスがそのマシン上で無効、またはアクセス可能ではな い場合には、データベース作成は失敗します。サイト名はフルドメイン名を指定します。エイリ アス名は指定できませんので注意してください。

エラーが発生した場合やサイトデータベースの再作成が必要になった場合には、[「2.6.1 サイト](#page-35-1) [データベースの削除・再作成方法」](#page-35-1)を参照し、サイトデータベースの再作成を行ってください。

## <span id="page-23-0"></span>2.3.6. サイトの設定(運用系・待機系)

JobCenterのサイト環境共通の設定を行います。ここでは、以下の2種類の設定を行います。

■ローカルサイトの起動設定

JobCenterを利用するサーバにクラスタサイトを作成すると、一つのサーバにローカルサイトと クラスタサイトの2種類の実行環境が存在することになります。ここでは、ローカルサイトをク ラスタサイトと同時に起動できるように設定します。

設定は、ローカルサイト、クラスタサイト共通のサイト設定ファイルである「/usr/lib/nqs/rc/ daemon.conf」を編集します。

ローカルサイトとクラスタサイトの共存の有無に応じて、以下のいずれかを設定してくださ い。

■ ローカルサイトをクラスタサイトと共存可能 (同時起動可能) にする場合

local\_daemon=SITE

■ OS起動時にJobCenterローカルサイトを自動的に起動しない場合

local\_daemon=OFF

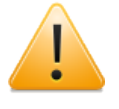

本設定は、ローカルサイトが起動するタイミングで読み込まれます。ローカルサイ ト運用中に設定してもただちに有効にはなりませんので注意してください。

■JobCenterの待ち受けIPアドレスの設定

複数のサイトが存在する環境では、一つのマシンで複数のIPアドレスを使って通信の待ち受けが 行われます。そのため、ローカルサイト、クラスタサイトに待ち受けを行うIPアドレスを設定す る必要があります。設定は以下のファイルに行います。

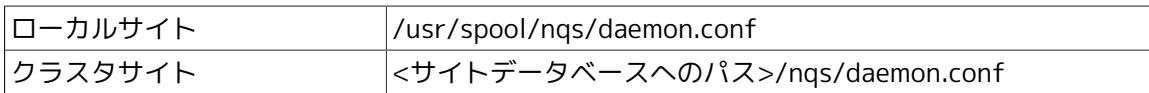

以下に「192.168.1.100」で待ち受けを行う場合の設定例を示します。クラスタサイトの場合 には、設定するIPアドレスはリロケータブルIPアドレスである必要があります。

ipaddress=192.168.1.100

ipaddressの設定方法の詳細については、<環境構築ガイド>の5章 「JobCenter起 動時の設定を変更する」 を参照してください。

# <span id="page-24-0"></span>2.3.7. サイトの起動確認(運用系・待機系)

サイトデータベースの作成が完了すると、サイトを起動できるようになります。クラスタソフト ウェアへサービス登録する前に、サイトが正しく起動できることを確認してください。

サイトの起動、停止はcjcpwコマンドを用いて行います。cjcpwコマンドのフォーマットは以下の 通りです。cjcpwコマンドの詳細については、<コマンドリファレンス>の「4.2 cjcpw デーモンプ ロセスの起動と監視、停止」を参照してください。

■サイトの起動

# /usr/lib/nqs/cluster/cjcpw <サイト名> <サイトデータベースへのパス> ↵

■サイトの停止

# /usr/lib/nqs/cluster/cjcpw -stop <サイト名> ↵

サイトtestsiteを起動、停止する例を以下に示します。

■サイトの起動例

# /usr/lib/nqs/cluster/cjcpw testsite /mnt/jobdb ↵

■サイトの停止例

# /usr/lib/nqs/cluster/cjcpw -stop testsite ↵

サイトの起動が正常にできたかどうかは、cjcpwコマンドを実行してサイトを起動した後に以下の 6種類のプロセスが存在するかどうかをpsコマンド等で確認してください。

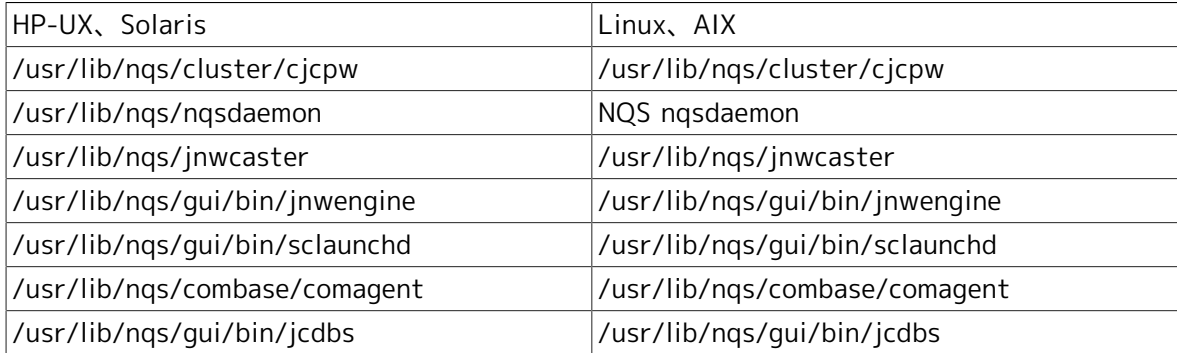

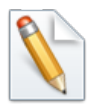

jnwcasterは2つ起動します。

# <span id="page-25-0"></span>2.3.8. クラスタソフトウェアへのサービス登録 (運用系・待機系)

サイトの起動、停止が正常に行えることを確認できたら、クラスタソフトウェアにJobCenterを サービスとして登録します。この作業は各クラスタソフトウェアによって作業内容が異なりま す。利用するクラスタソフトウェアに応じて以下の章の内容を参考に作業してください。

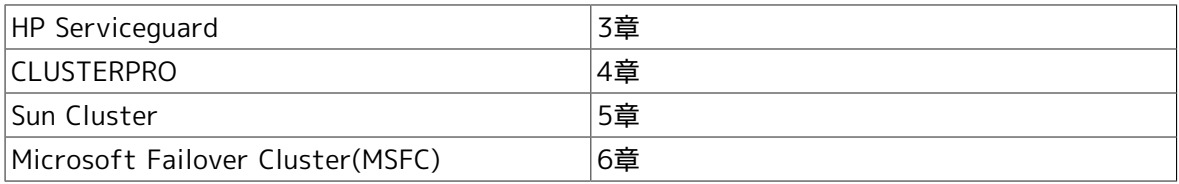

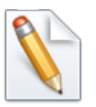

■HP Serviceguard for Linux は HP Serviceguard の登録手順に準じます。

■Veritas Cluster ServerとPowerHA(HACMP)については本マニュアルに登録手順を 記載しておりませんが、それぞれのクラスタソフトウェアのマニュアルに記載の手 順に従って、クラスタサイトの起動停止コマンド(cjcpw)をクラスタリソースに登録 してください。

# <span id="page-25-1"></span>2.3.9. クラスタの動作確認(運用系・待機系)

クラスタへのサービス登録が完了したら、利用するクラスタソフトウェアのマニュアル等を参考 にしてフェイルオーバ等が正しく行えるかどうか動作を確認してください。

# <span id="page-26-0"></span>2.4. クラスタ環境構築手順(Windows版)

Windows版でのクラスタ環境構築手順です。以下の手順でJobCenterのクラスタ環境を構築して ください。

## <span id="page-26-1"></span>2.4.1. クラスタソフトウェアのセットアップ(運用系・待機系)

クラスタソフトウェアのセットアップ・構築手順については、利用するクラスタソフトウェアの マニュアルを参照してください。

事前準備事項の[「2.2.3 共有\(ミラー\)ディスクへのアクセス」](#page-21-0)を可能にするには、クラスタソフ トウェアの機能が必要です。したがって、この段階で共有(ミラー)ディスクへのアクセスが可能と なるところまでセットアップしてください。MSFCでの設定方法は、[「6.1.2 MSFCクラスタサービ](#page-61-2) [スの作成」](#page-61-2)も参考にしてください。

### <span id="page-26-2"></span>2.4.2. 運用系、待機系へJobCenterをインストール(運用系・待機系)

運用系、待機系にJobCenterをインストールします。詳細はマニュアル「インストールガイド」を 参照してください。

#### <span id="page-26-3"></span>2.4.3. サイトパラメータの決定(運用系・待機系)

JobCenterのサイトを作成する上で必要なパラメータを決定します。必要なパラメータは以下の通 りです。

■サイト名

サイトが動作するリロケータブルIPアドレスに対応するホスト名です。ネットワーク上で、サイ ト名、リロケータブルIPアドレスの正引き、逆引きが可能な状態である必要があります。

■マシンID

JobCenterの各サイトを一意に識別するためのIDです。ローカルサイト、クラスタサイトも別の サイトとして認識されるので、別のマシンIDを設定する必要があります。このIDはJobCenterの 連携するシステム内で一意である必要があります。

■JobCenterサイトデータベースのパス

サイト毎のジョブネットワーク定義やスケジュール、ジョブの実行結果が保存されるディスク 領域です。

<span id="page-26-5"></span>この節では、上記パラメータが以下のような場合を例として説明します。

#### 表2.3 サイトパラメータ例

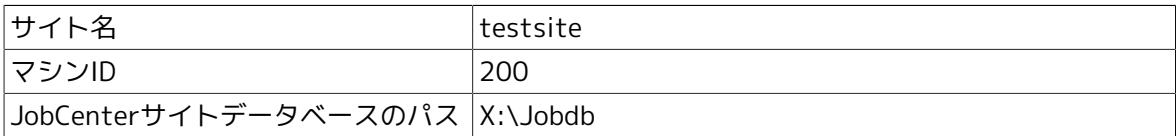

## <span id="page-26-4"></span>2.4.4. JobCenterの停止 (運用系・待機系)

クラスタサイト構築を行う前に運用系、待機系のJobCenterローカルサイトを停止しま す。JobCenterローカルサイトの停止は以下の手順で行います。

1. JobCenterのサーバの環境設定画面を開きます。

<span id="page-27-1"></span>2. 左のツリーから「サイト」を選択し、サイト名が「(local)」の行を右クリックしたときのメ ニューから「停止」を選択します。

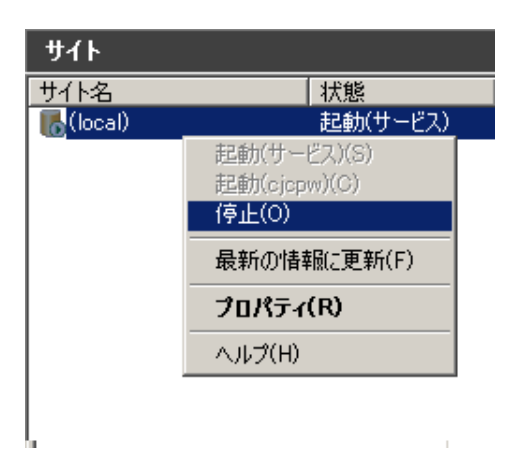

図2.6 ローカルサイト停止例

# <span id="page-27-0"></span>2.4.5. JobCenterサイトデータベースの作成(運用系)

サーバの環境設定画面でJobCenterサイトデータベースを作成します。コマンドを使ってサイト データベースを構築したい場合は、<コマンドリファレンス>の「4.1 cjcmksite サイトを作成」を 参照してください。

- また、サイトデータベースの作成を行う前に以下の項目を確認してください。
- ■共有ディスクのマウントポイントが有効かどうか。
- ■ローカルサイトのJobCenterが停止しているかどうか。
- ■サイト名に対応するリロケータブルIPアドレスが有効かどうか。
- 以下の手順に従って、サイトデータベースを作成してください。
- 1. JobCenterのサーバの環境設定画面を開きます。
- <span id="page-27-2"></span>2. 左のツリーからサイトを選択した状態で、右ペインの空きスペースでコンテキストメニューを 表示し、メニューから「サイトの追加」-「新規サイト」を選択します。

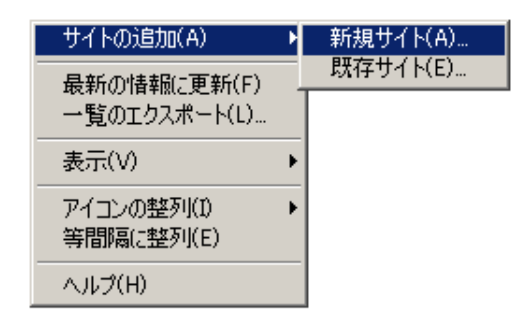

図2.7 新規サイトの作成メニュー

3. 作成するサイトのパラメータを設定し、OKボタンを押すとサイトが作成されます。

<span id="page-28-1"></span>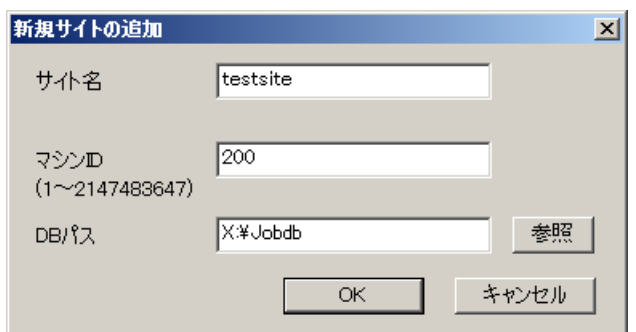

図2.8 サイトパラメータの設定画面例

<span id="page-28-2"></span>4. サイトの作成が完了すると、サーバの環境設定の右ペインに作成されたサイトが表示されま す。

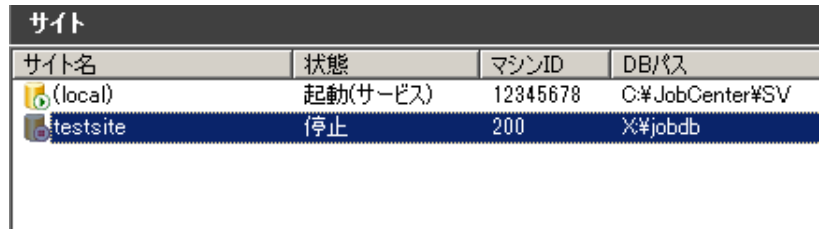

#### 図2.9 サイト作成後の確認画面

サイトデータベースの作成時にエラーが発生した場合やサイトデータベースの再作成が必要に なった場合には、後述のサイトデータベースの再作成方法の節を参照し、サイトデータベースを 再作成してください。

## <span id="page-28-0"></span>2.4.6. サイトの設定(運用系・待機系)

JobCenterのサイトに関する設定を行います。以下の項目を参照して設定してください。

■JobCenterの待ち受けIPアドレスの設定

複数のサイトが存在する環境では、一つのマシンで複数のIPアドレスを使って通信の待ち受けが 行われます。そのため、ローカルサイト、クラスタサイトに待ち受けを行うIPアドレスを設定す る必要があります。

設定は以下のファイルに行います。

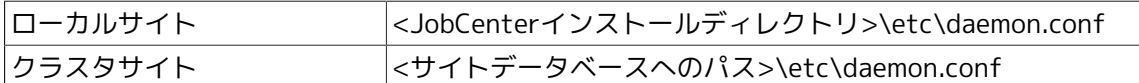

以下に、「192.168.1.100」で待ち受けを行う場合の設定例を示します。クラスタサイトの場 合には、設定するIPアドレスはリロケータブルIPアドレスである必要があります。

ipaddress=192.168.1.100

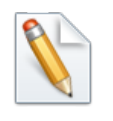

ipaddressの設定方法の詳細については、<環境構築ガイド>の5章 「JobCenter起 動時の設定を変更する」 を参照してください。

■site.confの設定

ローカルサイト、クラスタサイト毎に起動、停止に関するパラメータを設定できます。設定を 行う場合は、以下のパスに設定ファイルを作成してください。デフォルト値で問題ない場合に はファイルを作成する必要はありません。

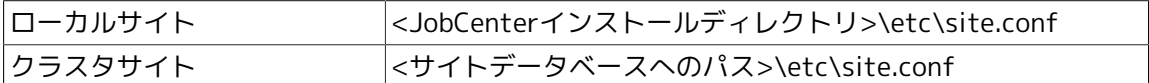

以下はsite.confの設定例です。設定値の詳細については[「2.1.5 site.confでのサイト起動・停](#page-17-1) [止制御\(Windows版のみ\)」を](#page-17-1)参照してください。

BOOT\_TIMEOUT=200 STOP TIMEOUT=300 FORCEKILL\_TIME=5

## <span id="page-29-0"></span>2.4.7. サイトの起動確認(運用系・待機系)

サイトデータベースの作成が完了するとクラスタサイトが起動できようになります。クラスタソ フトウェアへサービス登録する前に、サイトが正しく起動できることを確認してください。

サイトの起動、停止はサーバの環境設定画面で行います。(コマンドで行いたい場合は<コマンド リファレンス>の「4.2 cjcpw デーモンプロセスの起動と監視、停止」を参照してください)

<span id="page-29-1"></span>1. サーバの環境設定画面で起動させたいサイトのコンテキストメニューから「起動 (cicpw) | を 選択します。

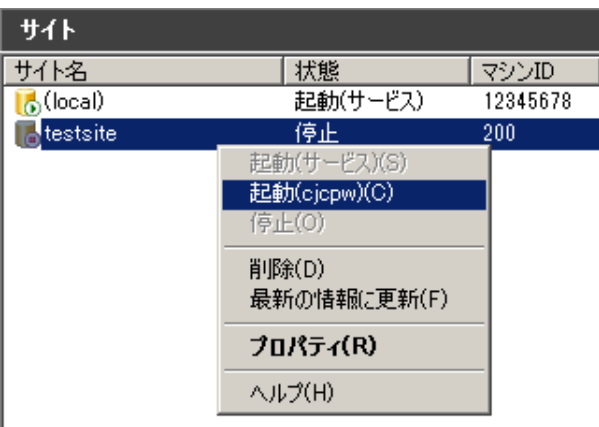

#### 図2.10 サイトの起動画面例

<span id="page-29-2"></span>2. 起動に成功すると、状態例が「起動(cjcpw)」になります。

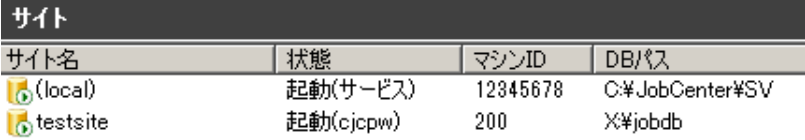

#### 図2.11 サイトの起動確認画面例

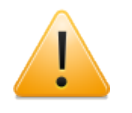

起動確認後はサイトを停止させてください。Windowsの仕様により、環境設定画面か らcjcpwを起動したままログオフすると、JobCenter管理者ユーザで起動したcjcpwプ

ロセスと当該プロセスから起動されたJobCenterの各プロセスが全て強制的に停止さ れます。

# <span id="page-30-0"></span>2.4.8. クラスタソフトウェアへのサービス登録(運用系・待機系)

サイトの起動、停止が正常に行えることを確認できたら、クラスタソフトウェアにJobCenterを <u>サービスとして登録します。この作業は各クラスタソフトウェアによって作業内容が異なりま</u> す。利用するクラスタソフトウェアに応じて以下の章の内容を参考に作業してください。

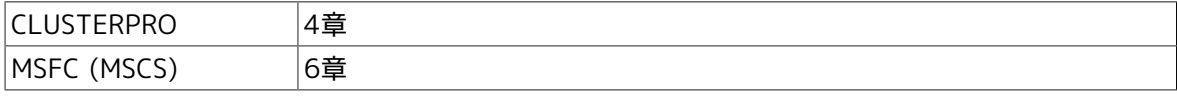

# <span id="page-30-1"></span>2.4.9. クラスタの動作確認(運用系・待機系)

クラスタへのサービス登録が完了したら、利用するクラスタソフトウェアのマニュアル等を参考 にして、フェイルオーバ等が正しく行えるかどうか動作確認を行ってください。

# <span id="page-31-0"></span>2.5. クラスタ環境でのジョブ実行環境構築、運用

ここでは、クラスタでのジョブ実行環境構築作業や、運用にあたって注意すべきことを説明しま す。

#### <span id="page-31-1"></span>2.5.1. CL/Winでクラスタサイトにログイン

クラスタサイトのジョブ実行環境を構築するために、作成したクラスタサイトにCL/Winでログイ ンします。

<span id="page-31-3"></span>CL/Winのログイン画面で、ログインするクラスタサイト名と、JobCenter管理者ユーザ名(UNIX ではnsumsmgr、Windowsではインストール時に指定した管理者名)、管理者のパスワードを入 力してクラスタサイトにログインしてください。

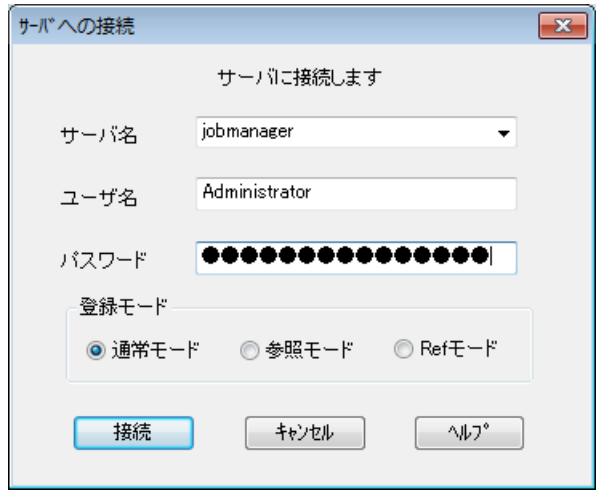

図2.12 CL/Winでのログイン画面例

#### <span id="page-31-2"></span>2.5.2. 環境変数NQS\_SITE

クラスタサイトを作成すると、1つのホストにローカルサイトとクラスタサイトが同時に存在する ことになります。この状態でユーザがJobCenterのコマンドやAPIを使用するとき、どのサイトを 利用するかを明示的に指定する必要があります。

コマンドを実行する直前に環境変数NQS\_SITEにサイト名を指定して、操作対象のサイトを指定し ます。

例えば、UNIX環境においてサイトtestsiteのキュー一覧を参照する場合は、以下のように操作し ます(これは/bin/shを用いた場合の実行例です)。

```
# NOS SITE=testsite ↵
# export NQS SITE ↵
# /usr/bin/qstat ↵
```
(表示例)

```
guilb_def@testsite; type=PIPE; [ENABLED, INACTIVE]; pri=10
0 depart; 0 route; 0 queued; 0 wait; 0 hold; 0 arrive;
:
:
```
環境変数NQS SITEに何も指定しなかった場合は、ローカルサイトを利用します。NQS SITEにそ のマシンのホスト名を指定した場合も同じ動作になります。以下はUNIX環境でローカルサイトが 正しく動作していた場合に、ローカルサイトのキュー一覧を参照している例です。

```
# unset NQS SITE ↵
# /usr/bin/qstat ↵
guilb_def@localhost; type=PIPE; [ENABLED, INACTIVE]; pri=10
0 depart; 0 route; 0 queued; 0 wait; 0 hold; 0 arrive;
:
:
```
環境変数NQS\_SITEに誤ったサイト名や、そのマシンに存在しないサイト名を指定した場合は、コ マンド実行後、エラーメッセージが出力されます(エラーメッセージはコマンドによって異なり ます)。以下は誤ったサイト名を指定している状態でキュー一覧参照しようとした場合のエラー メッセージ例です。

Qstat(FATAL): Unable to setup NQS rootdir

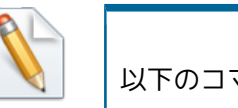

以下のコマンドは実行時にNQS SITEを事前に設定する必要はありません。

- ■cjcls(サイトの一覧と状態を表示)
- ■cjcmksite(サイトデータベースの作成)
- ■cjcpw nqsstart または cjcpw nqsstop (サイトの起動、停止)

#### <span id="page-32-0"></span>2.5.3. サイトの状態確認

ローカルサイトやクラスタサイトの状態を確認する方法を示します。Windows版とUNIX版で確認 方法が異なります。

#### 2.5.3.1. UNIX版の場合

cjclsコマンドを利用してサイトの起動、停止状態を確認できます。

以下に実行例を示します。cjclsコマンドの詳細については<コマンドリファレンス>の「4.3 cjcls コマンドを実行したマシン上で稼動しているサイトの一覧を表示」を参照してください。

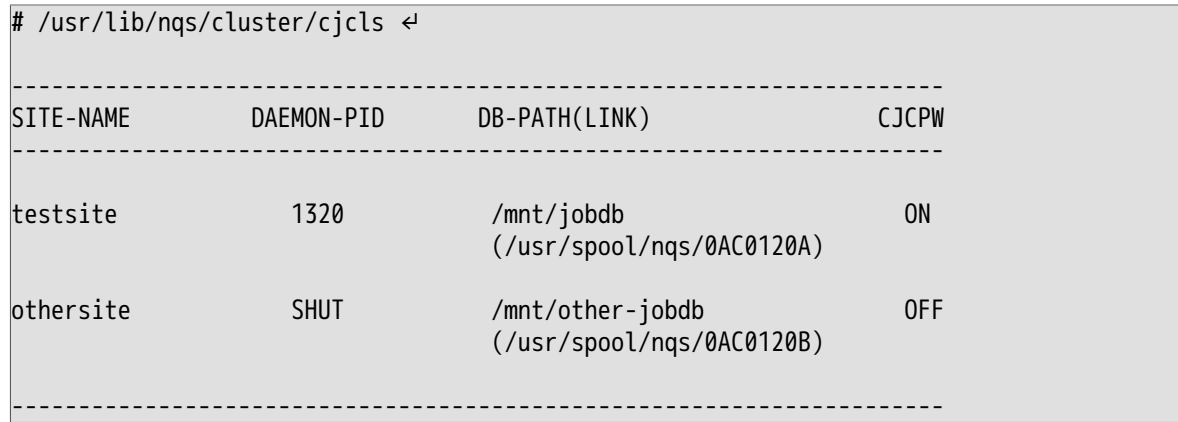

#### 2.5.3.2. Windows版の場合

サーバの環境設定画面でサイトの起動、停止状態を確認できます。また、UNIX版と同様、cjclsコ マンドでも確認できます。

Windows版のcjclsコマンドの詳細については<コマンドリファレンス>の「4.3 cjcls コマンドを実 行したマシン上で稼動しているサイトの一覧を表示」を参照してください。

#### <span id="page-33-0"></span>2.5.4. フェイルオーバ時のジョブ実行継続設定

ジョブ実行中になんらかの障害が発生し、JobCenterのフェイルオーバが行われた場合、フェイル オーバ前に実行中であったジョブをフェイルオーバ後に再実行させるかどうかの設定を行うこと ができます。

フェイルオーバ後にジョブが再実行されるかどうかは、以下の2つのパラメータの組み合わせで決 定されます。

■JobCenter停止時にジョブが投入されていたキューの再起動属性の設定

■単位ジョブパラメータ「その他」タブの「リスタート」の設定

キューの再起動属性については、「RESTART」「PURGE」「STOP」「MIGRATION\_PURGE」 「MIGRATION\_STOP」があり、単位ジョブの「リスタート」設定については、「ENABLE」 「DISABLE」があります。

ここではキューの再起動属性が「RESTART」「PURGE」の場合を例にして、キューの再起動属性 と単位ジョブのリスタート設定がフェイルオーバ後のジョブの再実行にどのように影響するかを 説明します。

キューの再起動属性の詳細については<NQS機能利用の手引き>の「6.1 キュー構成管理」、単位 ジョブパラメータ「その他」タブの「リスタート」設定の詳細については<基本操作ガイド>の 「4.2.2.5 「その他1タブ」を参照してください。

上記パラメータとフェイルオーバ後のジョブの再実行について、以下のようにパラメータが設定 されたケース1~ケース3の図を例にして説明します。

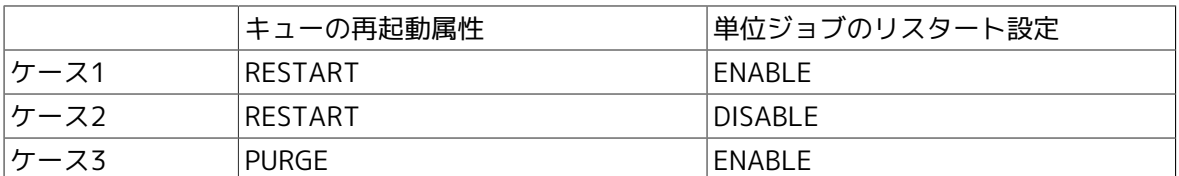

<span id="page-33-1"></span>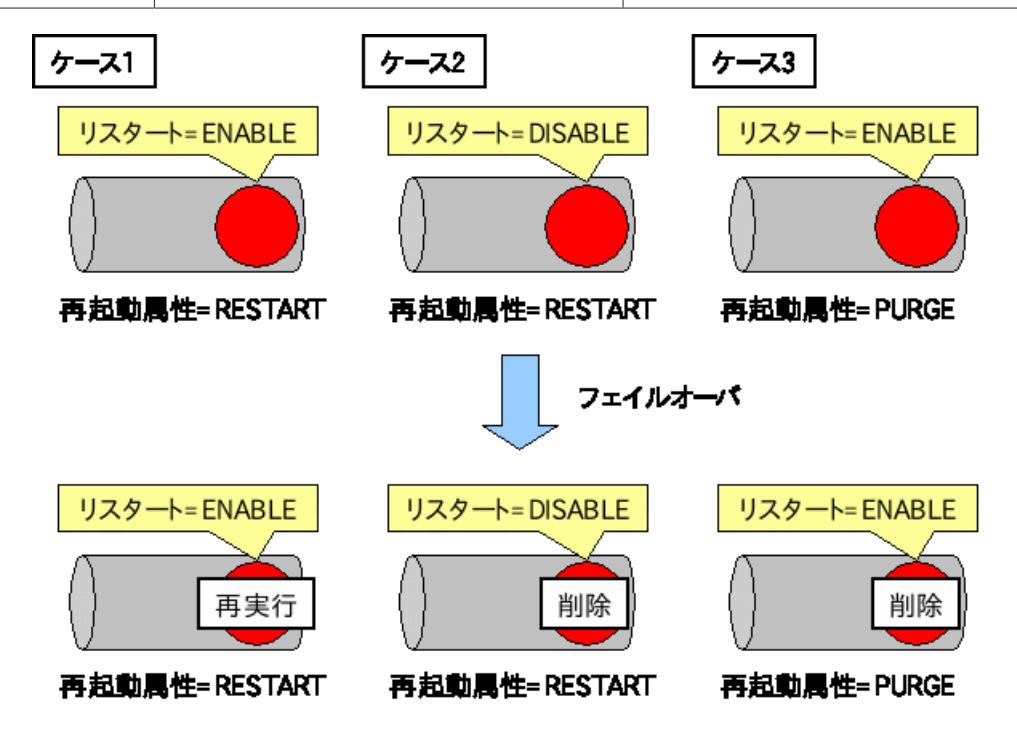

図2.13 フェイルオーバ後のジョブの動作例

キューの再起動属性がRESTARTの場合、そのキューに投入されたジョブはデフォルトではフェイ ルオーバ後、再実行されます(ケース1)。

明示的にリスタート設定を「DISABLE」に設定していた場合はジョブの設定に従い、フェイル オーバ後にはジョブは削除され、再実行されないことになります。

キューの再起動属性がPURGEの場合は、そのキューに投入されたジョブはジョブの設定に関わら ずフェイルオーバ後には全て削除され、再実行されません。

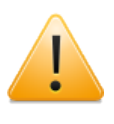

フェイルオーバ後、ジョブを再実行する機能を有効に利用するためには、ジョブ自身 が再実行可能であることが必要です。ジョブとして実行されるスクリプトやプログラ ムは全てのタイミングで再実行可能であるように設計する必要があります。

## <span id="page-34-0"></span>2.5.5. メンテナンスモードでのJobCenterの起動(UNIX版のみ)

クラスタソフトウェアのサービスとしてJobCenterの起動を登録している場合、JobCenterの起 動、停止とサービスの起動、停止がリンクしているため、共有ディスクに存在するサイトデータ ベースのメンテナンス作業が困難な場合があります。

サービス起動中にJobCenterのプロセスのみを停止してメンテナンスを行う必要がある場合は、以 下の2種類の方法のうちどちらかを利用してください。

■nqsstart、nqsstopコマンド

起動中のサービスのサイトに関して、cjcpw以外のプロセスを起動、停止させることができま す。この方法を利用してJobCenterの起動、停止を行った場合、クラスタソフトウェアに登録し ているcjcpwプロセスは影響を受けないので、クラスタソフトウェアに影響を与えずに JobCenterの起動、停止を行うことができます。

サイトtestsiteをnqsstart、nqsstopコマンドを用いて起動、停止する例を以下に示します。

■ サイトの起動

# /usr/lib/nqs/nqsstart testsite ↵

■ サイトの停止

# /usr/lib/nqs/nqsstop testsite ↵

■maintenanceオプション

JobCenterのサイトを起動するときに、cjcpwプロセスのみを起動し、JobCenterのプロセスを 起動しないようにすることが可能です。つまりクラスタソフトウェアの設定を変更することな く、JobCenterのクラスタサイトのみ運用を停止することができます。

このオプションを有効にするためには、「/usr/lib/nqs/rc/daemon.conf」に以下の設定を追加 します。

maintenance=ON

上記設定を行った後、cjcpwコマンドでサイトを起動すると、cjcpwプロセスのみが起動しま す。

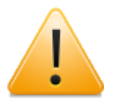

この節で紹介している方法は、クラスタソフトウェアでcjcpwのみを監視対象プロセ スとしている場合に有効な方法です。JobCenterの各プロセスを直接監視している場 合はこの方法は利用できません。

その場合は、クラスタサービスを一度停止する必要があります。

# <span id="page-35-0"></span>2.6. JobCenterのクラスタ環境での注意事項

JobCenterのクラスタ環境構築、運用を行う際の注意事項を示します。

#### <span id="page-35-1"></span>2.6.1. サイトデータベースの削除・再作成方法

クラスタサイトの作成中にサイトデータベースの作成に失敗した場合は、以下の手順に従ってサ イトデータベースを削除してから再作成してください。

#### ■UNIX版の場合

1. ローカルサイトの停止

ローカルサイトが起動している場合は以下のコマンドを実行してローカルサイトを停止させ てください。

# /usr/lib/nqs/nqsstop ↵

2. サイトデータベースへのシンボリックリンクの削除

以下のパスに存在するクラスタサイトのサイトデータベースへのシンボリックリンクを削除 してください。

/usr/spool/nqs/<サイト名に対応するIPアドレスを16進表記したもの>

3. サイトデータベースの削除

cjcmksiteで作成したサイトデータベースのパス配下のファイル・ディレクトリを全て削除し てください。

4. サイトデータベースの再作成

cjcmksiteコマンドを改めて実行し、サイトデータベースを作成し直してください。

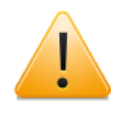

daemon.confのローカルサイトの起動設定(local daemon=SITE または local daemon=OFF)を行ってからローカルサイトを再起動したか、よく確認し てからサイトデータベースの再作成を実行してください。

■Windows版の場合

1. 削除するサイトの選択

<span id="page-35-2"></span>サーバの環境設定で、削除したいサイトを選択し、コンテキストメニューから「削除」を選 択します。

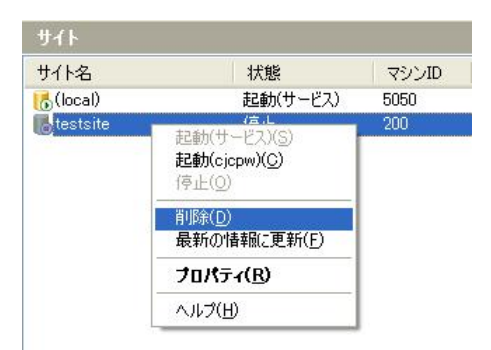

図2.14 サイトの削除画面例
2. サイトの削除形式の選択

「クリア」(サイトデータベースを残しサイトの情報だけを削除する)か、「削除」(サイト データベースのフォルダとサイトの情報の両方を削除する)かを選択するダイアログが表示さ れます。

ここではサイトデータベースごと削除するので「削除」を選択します。

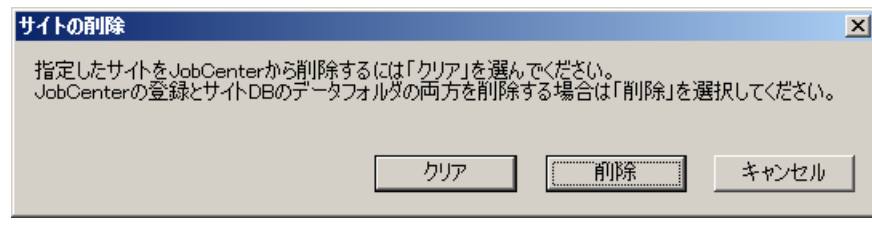

図2.15 サイトの削除方法の選択画面

3. サイトデータベースの再作成

Windows版のクラスタ環境構築手順の節を参照し、サイトデータベースを作成し直してくだ さい。

2.6.2. サイトデータベースのバージョンアップ

JobCenter R13.1より、JobCenterのサイトデータベース内のファイル格納パスが変更になってい ます。

バージョンアップに伴いサイトデータベースを再利用する場合は、以下の手順に従ってサイト データベースをバージョンアップしてください。

- 2.6.2.1. サイトデータベースのバージョンアップ(Windows版)
	- 1. 既存サイトの追加

サーバの環境設定画面で、左のツリーからサイトを選択している状態で、右ペインのコンテキ ストメニューから「サイトの追加」-「既存サイト」を選択します。

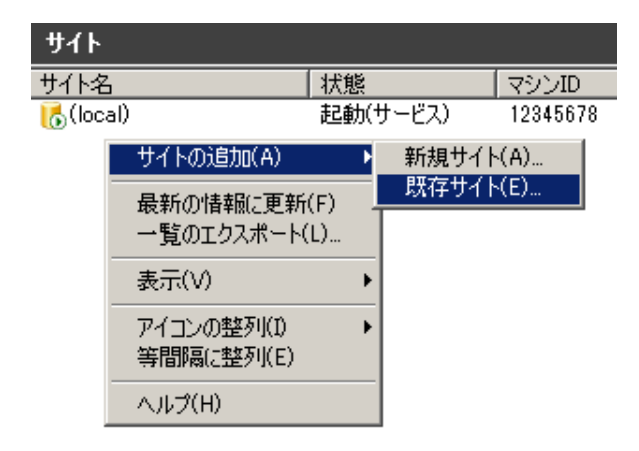

#### 図2.16 既存サイトの追加画面例

2. サイトデータベースの場所を選択

エクスプローラから、サイトデータベースが存在する場所を選択します。

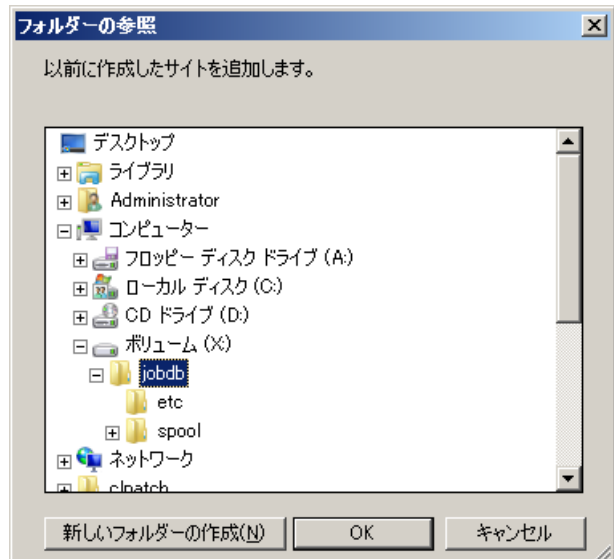

図2.17 サイトデータベースの追加画面

3. R12.10.x以前のJobCenterで作成されたサイトDBを選択した場合、アップグレード確認ダイア ログが表示されます。「はい」を選択するとバージョンアップ処理が開始されます。

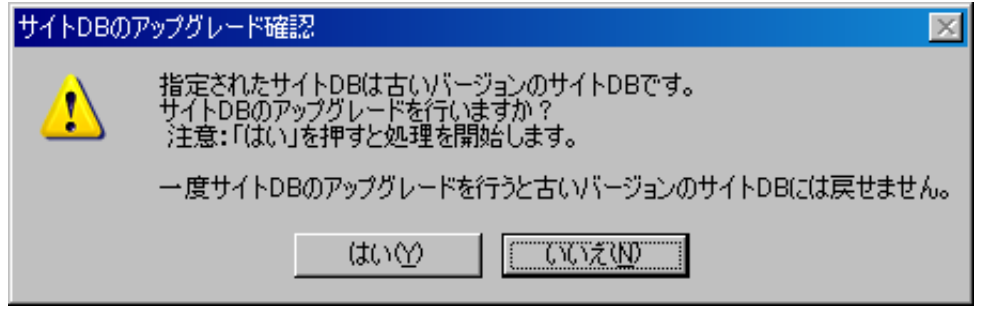

図2.18 サイトデータベースの追加画面

4. サイトの起動確認

追加したサイトが右ペインに表示されたら、サイトを起動し、正しくバージョンアップできた ことを確認してください。

2.6.2.2. サイトデータベースのバージョンアップ(UNIX版)

UNIX版では、spoolconv コマンドを使用してサイトデータベースのバージョンアップを行いま す。spoolconv コマンドの詳細については<コマンドリファレンス>の「3.22 spoolconv R12.10.x 以前のユーザ定義情報を移行」を参照してください。

サイト testsite のサイトデータベースをバージョンアップするコマンド例を示します。

※/mnt/jobdbが旧バージョンのspool領域になっている例です

# export NQS\_SITE=testsite # /usr/lib/nqs/gui/bin/spoolconv -c /mnt/jobdb ↵ Do you convert the spool directory for SITE [testsite] ? [y/n](default: n) y↵ Could not connect to Redis at /usr/spool/nqs/C0A81A0A/database/.jcdbs.sock: No such file or directory

```
start jcdbs temporarity.
start convert spool directory.
 :
 :
 :
end convert spool directory.
temporary jcdbs is stoped.
```
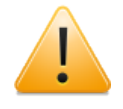

■コマンド実行後に、バージョンアップを行う対象のサイト名が表示されます。誤っ たサイト名が指定されていない事を確認の上実行してください。

■バージョンアップ前のユーザ定義について変更・削除は行われません。バージョン アップ完了後、動作を確認した上で必要であれば削除を行ってください。

#### 2.6.3. その他の注意事項

■サイト複数起動時の消費資源について

例えば、同一マシン上でサイトが2つ起動された場合、サイト1つのときに比べて消費資源は2倍 になることに留意してください。また、同時に全体の処理速度も遅くなることにも留意してく ださい。

サイトを複数起動する可能性がある場合には、事前に各消費資源の上限値を拡大しておくよう にしてください。

■障害時にまれに発生する事象について

マシンの電源断などの障害発生時には、CPUのキャッシュの内容がJobCenterのトラッカやサイ トデータベースは以下のファイルに正常に書き込まれず、結果としてJobCenterに必要なファイ ルが破壊される可能性があります。

このような障害が発生してジョブがエラーになった場合、手動でジョブを再実行する必要があ ります。

■サイトデータベースのパーミッションについて

サイトデータベースには「755」のアクセス権が必要になります。

cjcmksiteコマンドを実行する前に、umaskの値を確認し、755のアクセス権がマスクされるこ とがないように注意してください。

■サービス停止時に共有ディスクヘアクセス中のプロセスが存在した場合の挙動について

サービス停止時に共有ディスクにアクセスしているプロセスが存在した場合、クラスタソフト ウェアが正しくディスクをアンマウントできない場合があります。

一部のクラスタソフトウェアでは、サービス停止時に自動的にディスクにアクセスしているプ ロセスを終了させないため、ユーザはディスクにアクセスを行うプロセスを明示的に管理する 必要があります。

通常、JobCenterから起動されたプロセスはJobCenter停止の際、自動的にJobCenterからシグ ナルを受けるため、JobCenterが終了した時点でJobCenterから起動されたプロセスも終了して いるのが一般的ですが、JobCenterからnqsbg等を利用して意図的にバックグラウンドプロセス を起動した場合、それらのプロセスをJobCenterから終了させる方法はありません。

そのような形で起動されたプロセスは、別途なんらかの方法 (fuser –k等) でサービス停止時に 自動的に終了するように設計を行う必要があります。

# 第3章 HP Serviceguard

ここでは、HP社製のクラスタソフトウェア「HP Serviceguard」を使ったクラスタ環境構築例に ついて説明します。

JobCenterのクラスタサイトの作成から起動確認については[2章 「JobCenterクラスタ環境構築の](#page-13-0) [概要」 を](#page-13-0)参照してください。

# 3.1. HP Serviceguardへのサービス登録

HP Serviceguard を用いて JobCenter をクラスタ化する場合、 JobCenter のサイトの起動/停 止を制御し、プロセス監視を行う cjcpw プロセスを、サービスとして HP Serviceguard に登録す る必要があります。

ここでは HP Serviceguard への cjcpw プロセスの登録手順について説明します。

HP Serviceguard の詳細については HP Serviceguard のマニュアルを参照してください。また、 cjcpw コマンドの詳細については<コマンドリファレンス>の「4.2 cjcpw デーモンプロセスの起 動と監視、停止」を参照してください。

この節では JobCenter のサイトパラメータが以下の通りであるとして説明します。

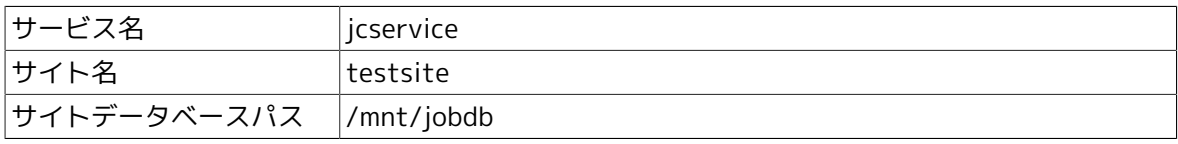

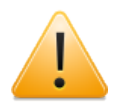

本マニュアルに掲載しているスクリプトはサンプルです。正しい起動、停止スクリプ トの記述方法の詳細については別途クラスタソフトウェアのマニュアルを参照してく ださい。

また、正常にサービスが起動しない場合のトラブルシュートについても、まずクラス タソフトウェアのマニュアルを参照して、どこに問題があるかの切り分けを行ってく ださい。

## 3.1.1. データサービスの登録方法

JobCenterのサイトの起動をHP Serviceguardのサービスとして登録します。登録することでパッ ケージの起動とともにJobCenterが起動されます。また、JobCenterのプロセスに異常があった場 合、パッケージの切替えなどが行われます。

HP Serviceguardへのサービス登録例は以下の通りです。

```
#
# CJC Service
#
SERVICE_NAME[0]=jobservice
SERVICE_CMD[0]="/usr/lib/nqs/cluster/cjcpw testsite /mnt/jobdb"
SERVICE RESTART[0]=""
```
## 3.1.2. コマンドによるプロセス起動

HP Serviceguardは、サービスによるプロセス起動の他に、コマンドによってもプロセスを起動で きます。ただし、この場合はプロセスの監視は行われません。設定は以下の通 り、customer\_defined\_run\_cmds , customer\_defined\_halt\_cmds の項目に cjcpw の起動と停 止を追加する形式で行います。

```
(起動)
function customer_defined_run_cmds
{
    /usr/lib/nqs/cluster/cjcpw –c testsite /mnt/jodb
     :
     :
}
```

```
(停止)
function customer_defined_halt_cmds
{
    /usr/lib/nqs/cluster/cjcpw -stop testsite
 :
 :
}
```
# 3.1.3. nqsportkpr

まれに JobCenter が使用するソケットポートを、JobCenter 以外のプロセスが使用して JobCenterが起動できない場合があります。この問題を事前に回避するためにnqsportkpr を使用 します。

本コマンドは JobCenterのデーモンがポートをバインドするまで、一時的にnqsの607ポートをバ インドすることで他のプロセスが使用することを回避します。

nqsportkpr コマンドのフォーマットは以下の通りです。

/usr/lib/nqs/nqsportkpr <address>

<address> は、JobCenterが動作するサイトに設定されたIP アドレス (または対応するサイト名) で、/usr/lib/nqs/cluster/cjcpwの第一引数に該当するIPアドレス(または対応するサイト名)と同 じものです。

本コマンドは各パッケージの起動スクリプトの customer\_defined\_run\_cmdsの項目に対して設定 します。なお、このコマンドが必ず最初に実行されるようにしてください。

登録例は以下の通りです。

```
function customer_defined_run_cmds
{
     /usr/lib/nqs/nqsportkpr testsite
 :
     :
}
```
nqsportkprを使っていても、nqsportkprプロセスが起動する前に他のプロセスが607ポートを利 用していた場合にはJobCenterは起動できません。

事前にJobCenterが利用するポートと他のアプリケーションのポートが競合していないかどうかを 確認し、競合しないようにしてください。

また、localhost(127.0.0.1)に対するポートのバインドをシステム起動時に行っており、これによ り他のプロセスのINADDR\_ANYに対するバインドを回避しています。

# 第4章 CLUSTERPRO

ここでは、NEC製のクラスタソフトウェア「CLUSTERPRO」を使ったクラスタ環境構築例につい て説明します。

JobCenterのクラスタサイトの作成から起動確認については[2章 「JobCenterクラスタ環境構築の](#page-13-0) [概要」 を](#page-13-0)参照してください。

また、CLUSTERPRO Xに関してはJobCenterとの連携マニュアルを参照してください。

http://www.nec.co.jp/pfsoft/clusterpro/clp/download.html

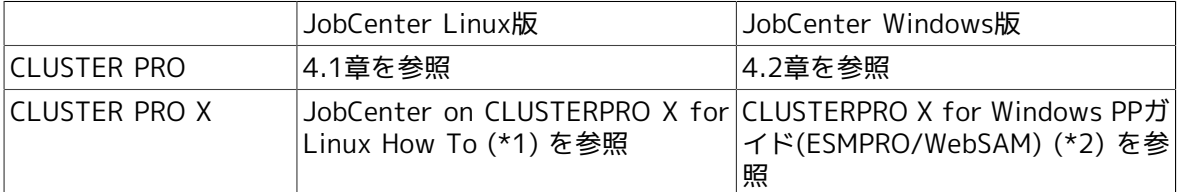

■ \*1 JobCenter on CLUSTERPRO X for Linux How To

上記URL - [■Linux ソフトウェア構築ガイド (X1.0)] - [ジョブ管理 WebSAM JobCenter]

■\*2 CLUSTERPRO X for Windows PPガイド(ESMPRO/WebSAM)

上記URL - [■Windows ソフトウェア構築ガイド(X3.x/X2.x/X1.0)] - [PPガイド(ESMPRO/ WebSAM)]

# 4.1. CLUSTERPROへのサービス登録(Linux版)

この節では JobCenter のサイトパラメータが以下の通りであるとして、Linux版のCLUSTERPRO へのサービス登録方法を説明します。

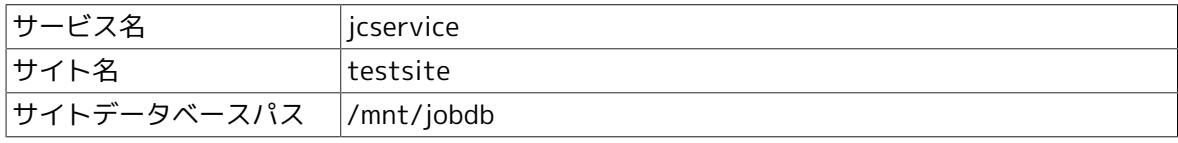

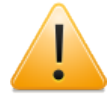

本マニュアルに掲載しているスクリプトはサンプルです。正しい起動、停止スクリプ トの記述方法の詳細については別途クラスタソフトウェアのマニュアルを参照してく ださい。

また、正常にサービスが起動しない場合のトラブルシュートについても、まずクラス タソフトウェアのマニュアルを参照して、どこに問題があるかの切り分けを行ってく ださい。

## 4.1.1. JobCenterフェイルオーバグループの作成

CLUSTERPRO for LinuxへJobCenterサービスを登録するために、JobCenterフェイルオーバグ ループを作成します。以下の手順に従ってフェイルオーバグループを作成してください。

#### 4.1.1.1. CLUSTERPROリソースの作成

JobCenterのクラスタ環境を構築するにあたって作成が必要なリソースは以下の通りです。 CLUSTERPRO のマニュアルに従ってリソースを作成してください。

- ・リロケータブルIPリソース
- ・execリソース
- ・ディスクリソース
- ・RAWモニタリソース

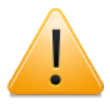

execリソースの開始、終了スクリプトの記述はこの時点では行わないでください(後 述の「execリソースの開始、終了スクリプトの記述」の節で行います。

#### 4.1.1.2. execリソースの設定

JobCenterのサイトを起動するcjcpwコマンドはフォアグラウンドで実行されるために、execリ ソースの開始スクリプトのパラメータに「非同期」を設定する必要があります。execリソースの 「非同期」の設定については、下記の手順に従って作業してください。

1. リソースの定義、またはリソースのプロパティダイアログの詳細タブの調整ボタンを押下しま す。

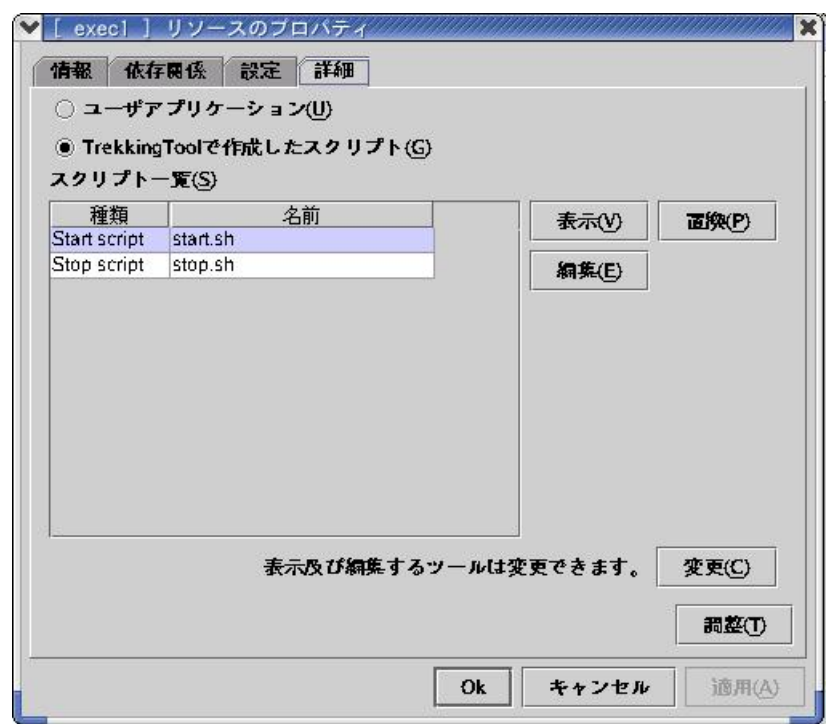

図4.1 リソースのプロパティダイアログの例

2. リソース調整プロパティダイアログのパラメータタブで、開始スクリプトの設定を「非同期」 に設定します。

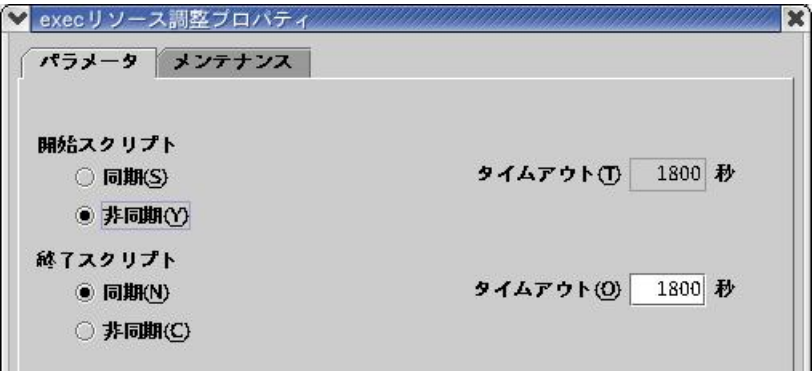

図4.2 リソース調整プロパティダイアログの例

#### 4.1.1.3. 監視リソースの設定

JobCenterのプロセスを監視し、プロセス障害を検知してフェイルオーバさせるためには、下記の 手順でPIDモニタリソースを追加・設定してください。

cjcpwのプロセスのexitの検出、つまり、非同期で開始されるexecリソースの異常を検出し、回復 対象の再活性化、フェイルオーバなどの処理を行うためには、PIDモニタリソースの追加が必要に なります。(プロセス監視を行わない場合、別製品にてプロセスを監視する場合は該当いたしま せん。)

1. PIDモニタの「監視リソースの定義」もしくは「監視リソースのプロパティ」の「監視」タブ で、既に追加したJobCenterに関するexecリソースを対象リソースとして選択してください。

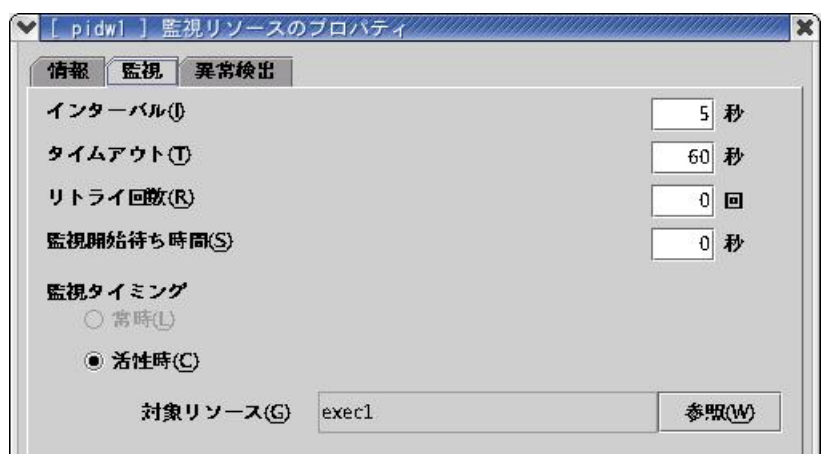

図4.3 監視リソースのプロパティダイアログの例

2. PIDモニタの「監視リソースの定義」もしくは「監視リソースのプロパティ」の「異常検出」タ ブで、回復対象にJobCenterに関するフェイルオーバグループを選択してください。

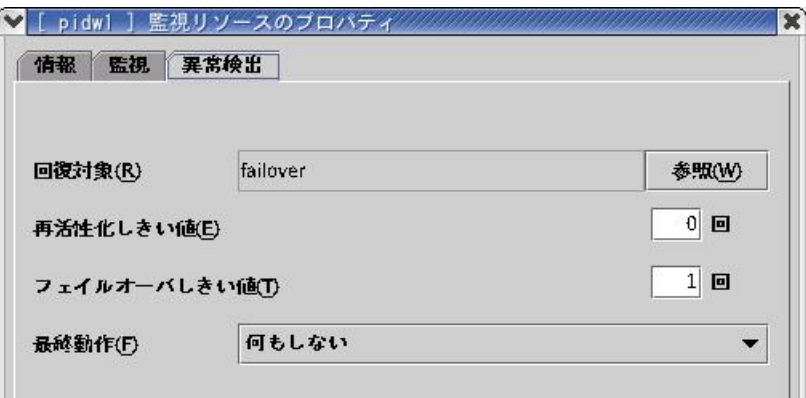

図4.4 監視リソースのプロパティダイアログの異常検出タブの例

#### 4.1.1.4. CLUSTERPROリソースの動作確認

CLUSTERPROのセットアップ後、リロケータブルIPアドレスの設定や、共有ディスクのマウント ポイントが有効であるかなどを確認してください。

#### 4.1.2. サービスの登録方法

JobCenterのサイト環境の作成が完了したら、JobCenterサービスを登録します。登録作業を行う 前にJobCenterフェイルオーバグループを停止させてから、以下の手順に従って作業してくださ  $U<sub>o</sub>$ 

#### 4.1.2.1. execリソースの開始スクリプトの記述

フェイルオーバグループが(再)起動されたとき、およびフェイルオーバしたときに、クラスタ のグループに対応するJobCenterサービスをcjcpwコマンドで起動するように記述してください。

■CLUSTERPROを使ってJobCenterのサービス監視をする場合のコマンド記述例

/usr/lib/nqs/cluster/cjcpw testsite /mnt/jobdb

■JobCenterのサービス監視をしない場合のコマンド記述例

以下の記述を行った場合は、JobCenterのプロセス障害を契機としたフェイルオーバは行われま せん。

```
/usr/lib/nqs/cluster/cjcpw -c testsite /mnt/jobdb
```
CLUSTERPROでJobCenterのサービス監視を行う場合のサービス開始コマンド(start.sh)の例 を以下に示します。

```
#! /bin/sh
```

```
ulimit -s 8192
if [ "SCLP EVENT" = "START" ]then
     if [ "$CLP_DISK" = "SUCCESS" ]
     then
         echo "NORMAL CJCPW STARTUP"
         /usr/lib/nqs/cluster/cjcpw testsite /mnt/jobdb
     fi
elif [ "$CLP_EVENT" = "FAILOVER" ]
then
    if [ "SCLP DISK" = "SUCCES" ] then
         echo "FAILOVER CJCPW STARTUP"
         /usr/lib/nqs/cluster/cjcpw testsite /mnt/jobdb
     fi
else
     #NO_CLP
fi
#EXIT
```
exit 0

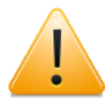

Linux版JobCenterは、8MB以上のスタックサイズを必要としますが、CLUSTERPRO X1.1.0-1以降ではスタックサイズが2MBに設定された状態でexecリソースが実行され ます。そのため、上記のように開始スクリプトの先頭にulimitコマンドを記述し、ス タックサイズを8MB以上に設定してください。

参考URL

■X1.1.0-1以降のバージョンにおいて、execリソースから起動されるアプリケーショ ンでのスタックオーバーフロー発生について

http://www.nec.co.jp/pfsoft/clusterpro/clp/linux/notes/stacksize.html

上記開始スクリプトに他の業務アプリケーションを登録しないでくださ い。CLUSTERPRO for Linux 3.1版より、プロセス監視は開始スクリプト(start.sh) の死活監視となっています。このため、複数のアプリケーションのプロセス監視を行 う場合は、そのアプリケーション毎に、execリソースを定義し、start.shを編集・登 録する必要があります。

#### 4.1.2.2. execリソースの終了スクリプトの記述

フェイルオーバグループが停止されるとき、またはフェイルオーバするとき、クラスタのグルー プに対応するJobCenterサービスを停止する記述を行う必要があります。

cjcpwコマンドでサービスを停止するまでに1~2分程度時間がかかるため、execリソースの終了 スクリプトのパラメータは「同期」の設定を推奨します。

■JobCenterサービスを停止させる場合の記述例

/usr/lib/nqs/cluster/cjcpw -stop testsite

JobCenterのサービス停止をコマンド(stop.sh)の例を以下に示します。

```
#! /bin/sh
if \, \, \mid "$CLP EVENT" = "START" ]
then
    if [ "$CLP DISK" = "SUCCES" ] then
         echo "NORMAL CJCPW STOP"
         /usr/lib/nqs/cluster/cjcpw -stop testsite
     fi
elif [ "$CLP_EVENT" = "FAILOVER" ]
then
    if [ "$CLP DISK" = "SUCCES" ] then
         echo "FAILOVER CJCPW STOP"
         /usr/lib/nqs/cluster/cjcpw -stop testsite
     fi
else
     #NO_CLP
fi
#EXIT
exit 0
```
4.1.2.3. CLUSTERPROの設定更新

トレッキングツールでクラスタ設定とスクリプトを保存してマスタサーバへ転送し、clpcfctrlで クラスタの設定を統一します。

■Linuxマシンでトレッキングツールを実行した場合は、以下のコマンドを実行します。

root> clpcfctrl --push -l [-x <directory>] ↵

■Windowsマシンでトレッキングツールを実行した場合は、以下のコマンドを実行します。

root> clpcfctrl --push -w [-x <directory>] ↵

コマンド実行後、以下のメッセージが表示されますので、リターンキーを押下してください。

 Need to shutdown system and reboot please shutdown system after push. (hit return) : ↵

リターンキー押下後、以下のメッセージが表示されればクラスタ生成は正常に完了しています。

success. (code:0)

この後、全てのサーバを再起動することで新しいパラメータを適用します。詳細は 「CLUSTERPRO for Linux」のマニュアルを参照してください。

#### 4.1.3. nqsportkpr

まれに JobCenter が使用するソケットポートを、 JobCenter 以外のプロセスが使用して JobCenter が起動できない場合があります。この問題を事前に回避するためにnqsportkpr を使用 します。本コマンドは JobCenter のデーモンがポートをバインドするまで、一時的にnqsの607 ポートをバインドすることで他のプロセスが使用することを回避します。

必要に応じて、本コマンドを開始スクリプト内に記述してください。

nqsportkpr コマンドのフォーマットは以下の通りです。

#### /usr/lib/nqs/nqsportkpr <address>

<address> は、JobCenterが動作するサイトに設定されたIP アドレス (または対応するサイト名) ーwww.seeff.com/lib/nqs/cluster/cjcpwの第一引数に該当するIPアドレス(または対応するサイト名)と同 じものです。

# 4.2. CLUSTERPROへのサービス登録(Windows版)

この節では、Windows版のCLUSTERPROへのサービス登録の方法を示します。

JobCenterのサイトパラメータが以下であるとして説明します。

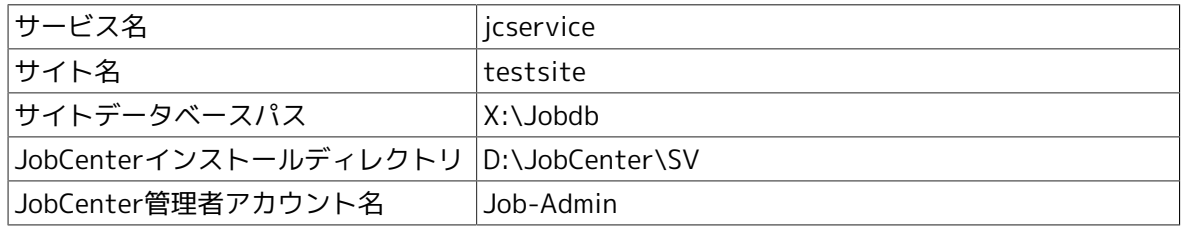

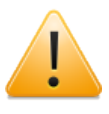

本マニュアルに掲載しているスクリプトはサンプルです。正しい起動、停止スクリプ トの記述方法の詳細については別途クラスタソフトウェアのマニュアルを参照してく ださい。

また、正常にサービスが起動しない場合のトラブルシュートについても、まずクラス タソフトウェアのマニュアルを参照して、どこに問題があるかの切り分けを行ってく ださい。

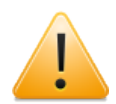

本章に掲載しているサービス登録の例はCLUSTERPRO for Windows (~Ver8.0)を ベースに記述しています。

CLUSTERPRO X for WindowsにJobCenterサービスを登録する方法の詳細について は、別途CLUSTERPRO Xが提供する製品資料(Windows版ソフトウェア構築ガイド)の 「PPガイド(ESMPRO/WebSAM)」を参照してください。

# 4.2.1. サービスの登録方法

CLUSTERPROのマネージャから、グループの開始、終了スクリプトにJobCenterサービスの起 動、停止するスクリプトを記述します。以下の手順に従って作業してください。

JobCenterサービスの起動、停止をするスクリプトにはCLUSTERPROの以下のコマンドを使用し ます。各コマンドの詳細については CLUSTERPRO/ActiveRecoveryManager のマニュアルを参照 してください。

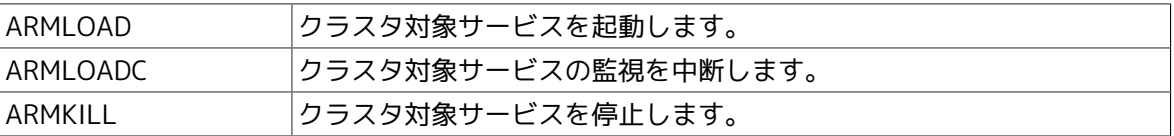

#### 4.2.1.1. グループの開始スクリプト (start.bat) の記述

グループが(再)起動されたとき、およびフェイルオーバしたとき、クラスタのグループに対応 するJobCenterサービスが起動するように記述してください。

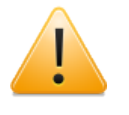

R12.8以降からはR12.7.x以前の場合と異なりcjcinitコマンドの実行は不要になってお り、記述内容が異なりますので注意してください。

■CLUSTERPROを使ってJobCenterのサービス監視をする場合のコマンド記述例

ARMLOAD JOBSTART /M /U Job-Admin "d:\JobCenter\SV\bin\cluster\cjcpw" "testsite" "x: \Jobdb"

■JobCenterのサービス監視をしない場合のコマンド記述例

ARMLOAD JOBSTART /U Job-Admin "d:\JobCenter\SV\bin\cluster\cjcpw" "-c" "testsite" "x: \Jobdb"

cjcpwコマンドについては、JobCenter SVをインストール時に設定したJobCenter管理者で実行 するようにARMLOAD コマンドの/Uオプションを指定します。

ARMLOADコマンドの/Uオプションを使用する場合、指定するアカウントをCLUSTERPROにあら かじめ登録しておく必要があります。アカウントの登録は、CLUSTERPROのマネージャのメ ニューから[クラスタ(M)]→[プロパティ]を選択して行います。

ARMLOADコマンドに/Mオプションを付加すると、クラスタのグループに対応するJobCenter サービスが停止するとJobCenterが動作していたノードがシャットダウンされます。

クラスタ内では、ARMLOADのパラメータで同一watchID(上記例では、「JOBSTART」)を指定 することはできません。クラスタ内で複数のクラスタサイトを起動する場合は、異なるwatchIDを 指定してください。

上記スクリプトにより、プロンプト画面が常時起動している状態となります。このプロンプトを 閉じると、JobCenterが突然終了したと見なされ、フェイルオーバが発生します。プロンプト画面 を表示したくない場合は、ARMLOADコマンドのオプション(/WINDOW hide)を使用してくださ  $\mathcal{L}_{\lambda}$ 

詳細は、CLUSTERPROのマニュアルを参照してください。

#### 4.2.1.2. グループの終了スクリプト (stop.bat) の記述の概要

グループが停止されるときおよびフェイルオーバするとき、クラスタのグループに対応する JobCenterサービスを停止(cjcpw)するように記述してください。

ARMLOADを用いてサービスを監視している場合、cjcpwプロセスは、JobCenterの停止を監視し ているため、監視を中断(ARMLOADC)した後で、JobCenterサービスを停止(cjcpw –stop)し て、最後に監視対象を終了(ARMKILL)するようにしてください。

■コマンド記述例

ARMLOADC JOBSTART /W PAUSE d:\JobCenter\SV\bin\cluster\cjcpw -stop testsite ARMKILL JOBSTART

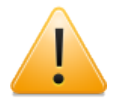

「ARMKILL JOBSTART /C」のように /C オプションで監視をキャンセルする と、CLUSTERPRO が Windows リソースを一部開放できないため、フェールオーバを 繰り返すと ARMLOAD でプロセスが起動できなくなる場合があります。 そのため、必 ず上記の通り ARMLOADC で監視を一旦中断してから ARMKILL で終了するようにし てください。

# 4.2.2. スクリプトサンプル

■start.batのサンプル

rem \*\*\*\*\*\*\*\*\*\*\*\*\*\*\*\*\*\*\*\*\*\*\*\*\*\*\*\*\*\*\*\*\*\* rem \* start.bat rem  $*$   $*$ rem \*\*\*\*\*\*\*\*\*\*\*\*\*\*\*\*\*\*\*\*\*\*\*\*\*\*\*\*\*\*\*\*\*\* rem \*\*\*\*\*\*\*\*\*\*\*\*\*\*\*\*\*\*\*\*\*\*\*\*\*\*\*\*\*\*\*\*\*\* rem 起動要因チェック rem \*\*\*\*\*\*\*\*\*\*\*\*\*\*\*\*\*\*\*\*\*\*\*\*\*\*\*\*\*\*\*\*\*\* IF "%ARMS\_EVENT%" == "START" GOTO NORMAL

```
IF "%ARMS_EVENT%" == "FAILOVER" GOTO FAILOVER
IF "%ARMS_EVENT%" == "RECOVER" GOTO RECOVER
rem ActiveRecoveryManager 未動作
GOTO no_arm
rem **********************************
rem 通常起動対応処理
rem **********************************
:NORMAL
rem ディスクチェック
IF "%ARMS_DISK%" == "FAILURE" GOTO ERROR_DISK
rem *** JobCenter ***
ARMLOAD JOBSTART /M /U JobCenter管理者アカウント
"d:\JobCenter\SV\bin\cluster\cjcpw" "testsite" "x:\Jobdb"
rem **********************************
rem 業務通常処理
rem **********************************
rem ARMRSPでリソースが異常状態のときにフェイルオーバを発生させる
rem ARMRSPが異常状態になったとき、ARMLOADでサーバシャットダウンを発生させる
rem (例)ARMLOAD watchID /R 9 /H 1 ARMRSP /A /PL 10.10.9.8 /PL 10.10.9.9
rem プライオリティチェック
IF "%ARMS_SERVER%" == "OTHER" GOTO ON_OTHER1
rem **********************************
rem 最高プライオリティでの処理
rem (例) ARMBCAST /MSG "最高プライオリティサーバで起動中です" /A
rem **********************************
GOTO EXIT
: ON OTHER1
rem **********************************
rem 最高プライオリティ以外での処理
rem (例) ARMBCAST /MSG "プライオリティサーバ以外で起動中です" /A
rem **********************************
GOTO EXIT
rem **********************************
rem リカバリ対応処理
rem **********************************
:RECOVER
rem **********************************
rem クラスタ復帰後のリカバリ処理
rem **********************************
GOTO EXIT
rem **********************************
rem フェイルオーバ対応処理
rem **********************************
:FAILOVER
rem ディスクチェック
```
IF "%ARMS\_DISK%" == "FAILURE" GOTO ERROR\_DISK rem \*\*\* JobCenter \*\*\* ARMLOAD JOBSTART /M /U JobCenter管理者アカウント "d:\JobCenter\SV\bin\cluster\cjcpw" "testsite" "x:\Jobdb" rem \*\*\*\*\*\*\*\*\*\*\*\*\*\*\*\*\*\*\*\*\*\*\*\*\*\*\*\*\*\*\*\*\*\* rem フェイルオーバ後の業務起動ならびに復旧処理 rem \*\*\*\*\*\*\*\*\*\*\*\*\*\*\*\*\*\*\*\*\*\*\*\*\*\*\*\*\*\*\*\*\*\* rem ARMRSPでリソースが異常の際にフェイルオーバを発生させる rem ARMLOADでサーバシャットダウンを発生させる rem (例)ARMLOAD watchID /R 9 /H 1 ARMRSP /A /PL 10.10.9.8 /PL 10.10.9.9 rem プライオリティチェック IF "%ARMS\_SERVER%" == "OTHER" GOTO ON\_OTHER2 rem \*\*\*\*\*\*\*\*\*\*\*\*\*\*\*\*\*\*\*\*\*\*\*\*\*\*\*\*\*\*\*\*\*\* rem 最高プライオリティでの処理 rem (例) ARMBCAST /MSG "最高プライオリティサーバで起動中です(フェイルオーバ後)" /A rem \*\*\*\*\*\*\*\*\*\*\*\*\*\*\*\*\*\*\*\*\*\*\*\*\*\*\*\*\*\*\*\*\*\* GOTO EXIT :ON\_OTHER2 rem \*\*\*\*\*\*\*\*\*\*\*\*\*\*\*\*\*\*\*\*\*\*\*\*\*\*\*\*\*\*\*\*\*\* rem 最高プライオリティ以外での処理 rem (例) ARMBCAST /MSG "プライオリティサーバ以外で起動中です(フェイルオーバ後)" /A rem \*\*\*\*\*\*\*\*\*\*\*\*\*\*\*\*\*\*\*\*\*\*\*\*\*\*\*\*\*\*\*\*\*\* GOTO EXIT rem \*\*\*\*\*\*\*\*\*\*\*\*\*\*\*\*\*\*\*\*\*\*\*\*\*\*\*\*\*\*\*\*\*\* rem 例外処理 rem \*\*\*\*\*\*\*\*\*\*\*\*\*\*\*\*\*\*\*\*\*\*\*\*\*\*\*\*\*\*\*\*\*\* rem ディスク関連エラー処理 :ERROR\_DISK ARMBCAST /MSG "切替パーティションの接続に失敗しました" /A GOTO EXIT rem ARM 未動作 :no\_arm ARMBCAST /MSG "ActiveRecoveryManagerが動作状態にありません" /A

:EXIT

■stop.batのサンプル

```
rem **********************************
rem * stop.bat * *
rem * *rem **********************************
rem **********************************
rem 起動要因チェック
rem **********************************
IF "%CLP_EVENT%" == "START" GOTO NORMAL
```
IF "%CLP\_EVENT%" == "FAILOVER" GOTO FAILOVER rem CLUSTERPRO Server 未動作 GOTO no\_arm rem \*\*\*\*\*\*\*\*\*\*\*\*\*\*\*\*\*\*\*\*\*\*\*\*\*\*\*\*\*\*\*\*\*\* rem 通常終了対応処理 rem \*\*\*\*\*\*\*\*\*\*\*\*\*\*\*\*\*\*\*\*\*\*\*\*\*\*\*\*\*\*\*\*\*\* :NORMAL rem ディスクチェック IF "%CLP\_DISK%" == "FAILURE" GOTO ERROR\_DISK rem \*\*\* JobCenter \*\*\* ARMLOADC JOBSTART /W PAUSE d:\JobCenter\SV\bin\cluster\cjcpw -stop testsite ARMKILL JOBSTART rem \*\*\*\*\*\*\*\*\*\*\*\*\*\*\*\*\*\*\*\*\*\*\*\*\*\*\*\*\*\*\*\*\*\* rem 業務通常処理 rem \*\*\*\*\*\*\*\*\*\*\*\*\*\*\*\*\*\*\*\*\*\*\*\*\*\*\*\*\*\*\*\*\*\* rem リソースの異常監視を終了 rem ARMLOADで起動したARMRSPの終了コマンド rem watchIDはARMLOAD指定時のものを使用する rem (例) ARMKILL watchID rem プライオリティチェック IF "%CLP\_SERVER%" == "OTHER" GOTO ON\_OTHER1 rem \*\*\*\*\*\*\*\*\*\*\*\*\*\*\*\*\*\*\*\*\*\*\*\*\*\*\*\*\*\*\*\*\*\* rem 最高プライオリティでの処理 rem (例) ARMBCAST /MSG "最高プライオリティサーバで終了中です" /A rem \*\*\*\*\*\*\*\*\*\*\*\*\*\*\*\*\*\*\*\*\*\*\*\*\*\*\*\*\*\*\*\*\*\* GOTO EXIT : ON OTHER1 rem \*\*\*\*\*\*\*\*\*\*\*\*\*\*\*\*\*\*\*\*\*\*\*\*\*\*\*\*\*\*\*\*\*\* rem 最高プライオリティ以外での処理 rem (例) ARMBCAST /MSG "プライオリティサーバ以外で終了中です" /A rem \*\*\*\*\*\*\*\*\*\*\*\*\*\*\*\*\*\*\*\*\*\*\*\*\*\*\*\*\*\*\*\*\*\* GOTO EXIT rem \*\*\*\*\*\*\*\*\*\*\*\*\*\*\*\*\*\*\*\*\*\*\*\*\*\*\*\*\*\*\*\*\*\* rem フェイルオーバ対応処理 rem \*\*\*\*\*\*\*\*\*\*\*\*\*\*\*\*\*\*\*\*\*\*\*\*\*\*\*\*\*\*\*\*\*\* :FAILOVER rem ディスクチェック IF "%CLP\_DISK%" == "FAILURE" GOTO ERROR\_DISK rem \*\*\* JobCenter \*\*\* ARMLOADC JOBSTART /W PAUSE d:\JobCenter\SV\bin\cluster\cjcpw -stop testsite ARMKILL JOBSTART

rem \*\*\*\*\*\*\*\*\*\*\*\*\*\*\*\*\*\*\*\*\*\*\*\*\*\*\*\*\*\*\*\*\*\* rem フェイルオーバ後の業務起動ならびに復旧処理 rem \*\*\*\*\*\*\*\*\*\*\*\*\*\*\*\*\*\*\*\*\*\*\*\*\*\*\*\*\*\*\*\*\*\* rem リソースの異常監視を終了 rem ARMLOADで起動したARMRSPの終了コマンド rem watchIDはARMLOAD指定時のものを使用する rem (例) ARMKILL watchID rem プライオリティチェック IF "%CLP SERVER%" == "OTHER" GOTO ON OTHER2 rem \*\*\*\*\*\*\*\*\*\*\*\*\*\*\*\*\*\*\*\*\*\*\*\*\*\*\*\*\*\*\*\*\*\* rem 最高プライオリティでの処理 rem (例) ARMBCAST /MSG "最高プライオリティサーバで終了中です(フェイルオーバ後)" /A rem \*\*\*\*\*\*\*\*\*\*\*\*\*\*\*\*\*\*\*\*\*\*\*\*\*\*\*\*\*\*\*\*\*\* GOTO EXIT : ON OTHER2 rem \*\*\*\*\*\*\*\*\*\*\*\*\*\*\*\*\*\*\*\*\*\*\*\*\*\*\*\*\*\*\*\*\*\* rem 最高プライオリティ以外での処理 rem (例) ARMBCAST /MSG "プライオリティサーバ以外で終了中です(フェイルオーバ後)" /A rem \*\*\*\*\*\*\*\*\*\*\*\*\*\*\*\*\*\*\*\*\*\*\*\*\*\*\*\*\*\*\*\*\*\* GOTO EXIT rem \*\*\*\*\*\*\*\*\*\*\*\*\*\*\*\*\*\*\*\*\*\*\*\*\*\*\*\*\*\*\*\*\*\* rem 例外処理 rem \*\*\*\*\*\*\*\*\*\*\*\*\*\*\*\*\*\*\*\*\*\*\*\*\*\*\*\*\*\*\*\*\*\* rem ディスク関連エラー処理 :ERROR\_DISK ARMBCAST /MSG "切替パーティションの接続に失敗しました" /A GOTO EXIT rem ARM 未動作 :no\_arm ARMBCAST /MSG "CLUSTERPRO Serverが動作状態にありません" /A

#### :EXIT

# 第5章 Sun Cluster

ここでは、Sun Microsystems 社製のクラスタソフトウェア「Sun Cluster」を使ったクラスタ環 境構築例について説明します。

サイトの構築方法やJobCenterのリソースグループの作成については、Sun Cluster 3.2 で運用 系・待機系の2ノードクラスタ構成の環境を前提としています。

JobCenterのクラスタサイトの作成から起動確認については[2章 「JobCenterクラスタ環境構築の](#page-13-0) [概要」 を](#page-13-0)参照してください。

# 5.1. Sun Clusterへのサービス登録

この節では JobCenter のサイトパラメータが以下であるとして、Sun Cluster へのサービス登録 方法を説明します。

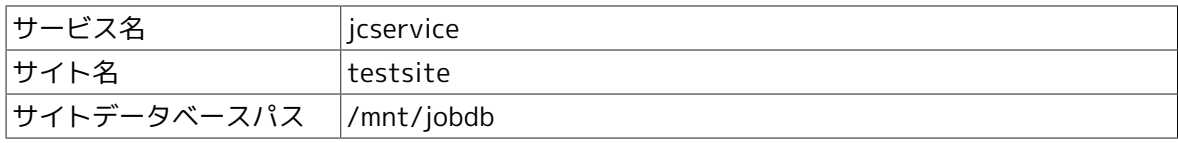

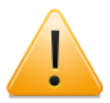

本マニュアルに掲載しているスクリプトはサンプルです。正しい起動、停止スクリプ トの記述方法の詳細については別途クラスタソフトウェアのマニュアルを参照してく ださい。

また、正常にサービスが起動しない場合のトラブルシュートについても、まずクラス タソフトウェアのマニュアルを参照して、どこに問題があるかの切り分けを行ってく ださい。

# 5.1.1. JobCenterリソースグループの作成

JobCenterのクラスタ環境を構築するためには、以下のような構成で各リソースに必要な設定を 行ったリソースグループを作成する必要があります。

それぞれのリソースタイプに関する説明はSun Clusterのマニュアルを参照してください。

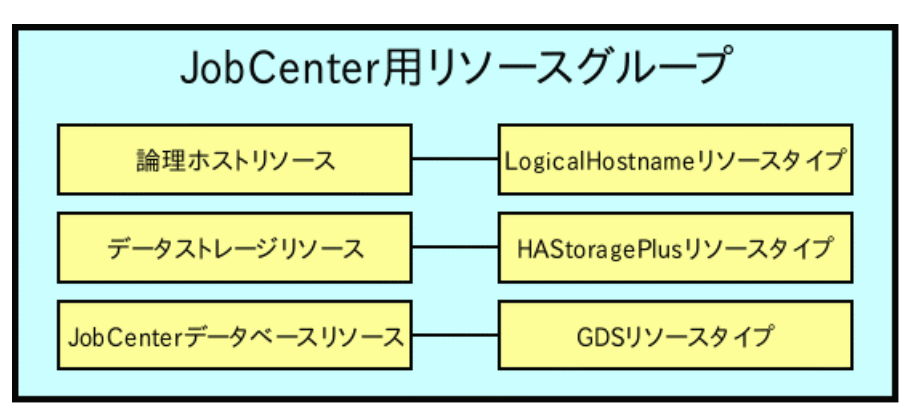

図5.1 クラスタ環境構築のためのリソースグループ

■LogicalHostanmeリソースタイプ

JobCenterのネットワークリソース(リロケータブルIPアドレスに対応したIPMPグループとサ イト名)を設定します。

■HAStoragePlusリソースタイプ

JobCenterが利用する共有ディスクのパスを設定します。

■GDSリソースタイプ

JobCenterの起動・停止スクリプトや通信の待ち受けポート番号などを設定します。

## 5.1.2. JobCenterサービスの登録方法

Sun Clusterを用いてJobCenterをクラスタ化する場合、JobCenterの仮想ホスト名やサイトデー タベースパス、サイトの起動・停止を制御し、プロセス監視を行うJobCenterのcjcpwプロセスな どをサービス登録する必要があります。

ここではJobCenterのサイトパラメータをリソースグループに登録する方法を説明します。次の手 順に従い、JobCenter用のリソースグループへ登録してください。

#### 5.1.2.1. 論理ホストリソース、データストレージリソースへの登録

論理ホストリソースのプロパティにJobCenterのサイト名とIPMPグループを、データストレージ リソースのプロパティにJobCenterのサイトデータベースへのパスを設定してください。その他の プロパティも運用に合わせて適切な値を設定してください。

#### 5.1.2.2. データサービスリソースへの登録

JobCenterのサイトの起動・停止をデータサービスとして登録します。それによりリソースグルー プの起動・停止とともにJobCenterが起動・停止されます。またJobCenterのプロセスに異常が あった場合、リソースグループのスイッチなどが行われます。

JobCenterサービスの登録は、データサービスリソースのStart\_commandプロパ ティ、Stop\_commandプロパティにJobCenterサイトの起動・停止コマンドのスクリプトファイ ルを指定します。

以下はその起動・停止スクリプトの例です。

■サービス起動スクリプトの例

/usr/lib/nqs/cluster/cjcpw testsite /mnt/jobdb

■サービス停止スクリプトの例

/usr/lib/nqs/cluster/cjcpw -stop testsite

#### 5.1.2.3. 各リソースのプロパティの設定

JobCenterのサイトを正常動作させるために、以下の設定も必要になります。

■Port\_listプロパティの設定

JobCenterでは、マニュアル「環境構築ガイド」に記載されているポート番号を利用して他のホ ストと通信を行っています。そのため、Port listプロパティにJobCenterが利用するポート番 号を設定します。

■Resource\_dependenciesプロパティの設定

データサービスリソースが起動するためには、論理ホストリソースおよびデータストレージリ ソースがデータサービスリソースよりも先に起動している必要があります。そのた め、Resource\_dependenciesプロパティに、リソース間の依存関係を設定します。

■Network resources usedプロパティの設定

データサービスリソースが利用する論理ホストリソース名を指定します。

#### 5.1.2.4. リソースグループの動作確認

設定後は、Sun Clusterのclresource enableコマンドなどでリソースを起動し、clresource status コマンドで状態を確認してください。

なお、clresourcegroup switchコマンドなどでリソースグループの切り替えができます。詳細に ついてはSun Clusterのリファレンスマニュアルを参照してください。

# 5.2. Sun Cluster 2.2環境での設定

前節ではSun Cluster 3.2ベースのリソース登録について説明していますが、Sun Cluster 2.2では 3.0以降と概念が異なっており、JobCenterの起動・停止スクリプトも大きな差異があります。

本節では、Sun Cluster 2.2でのJobCenterの起動・停止スクリプトの例を示します。

```
■JobCenterの起動スクリプトの例
```

```
#!/bin/sh
#
:
:
#
#If JobCenter already running,skip and proceed.
#
ServStatus='pmfadm -q JobService'
JobSiteName=sitename.domain
JobDir=/SharediskMountPoint/JobDB
if [$ServStatus -ne 0 ]
then
#Try to startup Job Service.
     echo "Starting JobCenter Service"
     pmfadm -c JobService -C 0 /usr/lib/nqs/cluster/cjcpw $JobSiteName $JobDir
     PmfStat=$?
     if [$PmfStat -ne 0]
     then
         echo "Failed to startup JobCenter Service."
         echo "Because of pmfadm error returned by $PmfStat."
         exit 1
     fi
else
     echo "JobCenter Service Already started."
fi
:
:
exit 0
```
■JobCenterの停止スクリプトの例

```
#!/bin/sh
#
:
:
#
#If JobCenter Is not running,skip and proceed.
#
ServStatus='pmfadm -q JobService'
JobSiteName=sitename.domain
if [$ServStatus -eq 0 ]
then
#Service Running,try to stop.
     pmfadm -s JobService /usr/lib/nqs/cluster/cjcpw -stop $JobSiteName
     PmfStat=$?
     if [$PmfStat -ne 0 ]
     then
         echo "Some errors happened while executing pmfadm to stop JobService"
         echo "Because of pmfadm error returned by $PmfStat."
```
 exit 1 fi else echo "JobCenter Service Already stopped." fi : : exit 0

# **第6章 Microsoft Failover Cluster (MSFC)**

ここでは、Microsoft社製のクラスタソフトウェア「Microsoft Failover Cluster(MSFC)」を 使ったクラスタ環境構築例について説明します。

JobCenterのクラスタサイトの作成から起動確認については[2章 「JobCenterクラスタ環境構築の](#page-13-0) [概要」 を](#page-13-0)参照してください。

なお、ここでの説明および画面例はMSFC環境についてのものですが、Microsoft Cluster Service (MSCS)においても同様の手順で行う事が可能です。

# 6.1. MSFCへのサービス登録(Windows Server 2003, Windows Server 2008)

この節では JobCenter のサイトパラメータが以下の通りであるとして、MSFC へ JobCenter サー ビスを登録する手順を説明します。

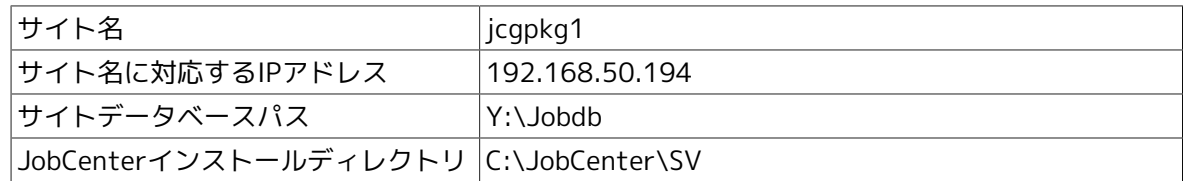

# 6.1.1. JobCenterクラスタリソースの登録

クラスタを構成するいずれか一台のノードで「JobCenterクラスタリソースDLL」を登録し、クラ スタを構成する全てのノードで「JobCenterクラスタリソース拡張DLL」を登録します。

クラスタリソースの登録は、クォーラムを正常に作成した後に行ってください。

以下の手順に従ってJobCenterクラスタリソースを登録してください。

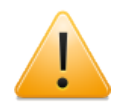

JobCenterをインストールした後にMSFCをセットアップすると、%systemroot %cluster 配下にJobCenterクラスタリソースDLL や拡張DLLのファイルが配置されな いため、以下の手順においてクラスタリソース登録コマンドがエラーになります。

その場合は C:\JobCenter\SV\lib に格納されている2つのDLLファイル

JobCenterCluster.dll JobCenterClusterEx.dll

を %systemroot%\cluster 配下にコピーしてから、クラスタリソースDLLを登録して ください。

#### 6.1.1.1. JobCenterクラスタリソースDLLの登録

クラスタを構成するいずれかのサーバで、以下のコマンドを実行し、JobCenterクラスタリソース のタイプを登録します。

> cd %systemroot%\cluster  $\leftrightarrow$ > cluster restype "NEC JobCenter Cluster Resource Type" /create /dll:JobCenterCluster.dll /type:JobCenterCluster ↵

#### 6.1.1.2. JobCenterクラスタリソース拡張DLLの登録

クラスタを構成する各サーバで、以下のコマンドを実行し、JobCenterクラスタリソース拡張DLL を登録します。

> cd %systemroot%\cluster ↵

- > regsvr32 /s %systemroot%\cluster\JobCenterClusterEx ↵
- > cluster /regext:"JobCenterClusterEx" <

# 6.1.2. MSFCクラスタサービスの作成

以下の手順に従って、MSFCクラスタサービスを作成してください。(事前準備で作成済みの場合 は、本手順は省略可能です。)

#### 6.1.2.1. クラスタサービスの作成

「フェイルオーバクラスタ管理」画面左のツリーにある「サービスとアプリケーション」を右ク リックして、「その他のアクション」→「空のサービスまたはアプリケーションの作成」を選択 してください。

この操作は、共有ディスクへのアクセス権を持つノード上のMSFC管理者ユーザで行ってくださ い。

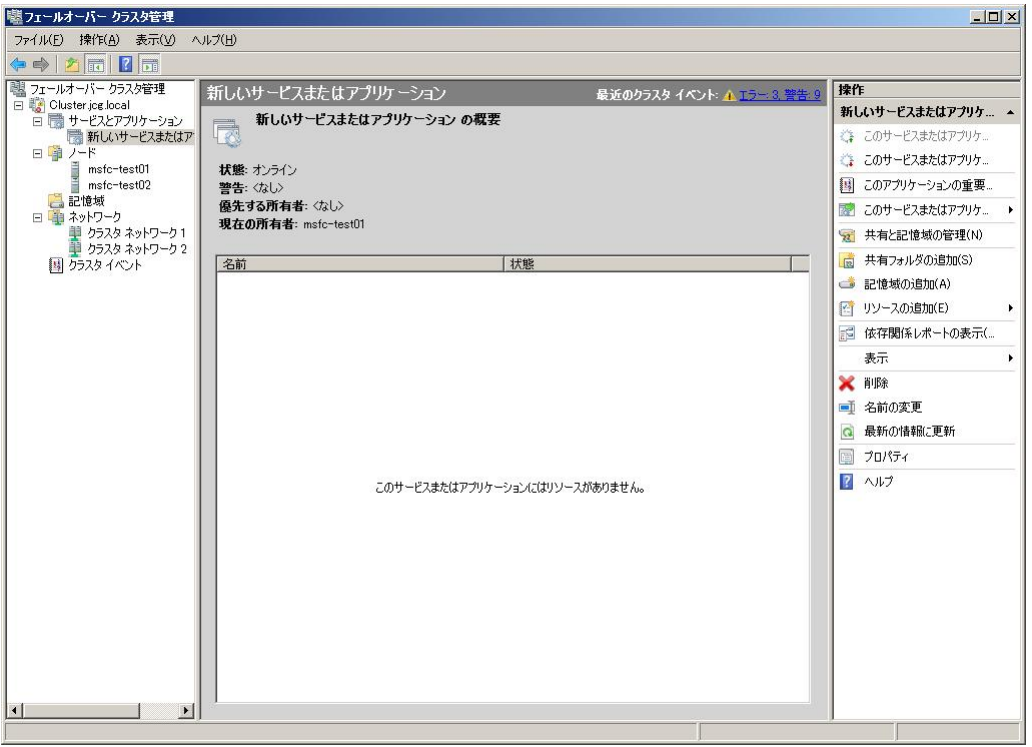

図6.1 フェイルオーバクラスタ管理画面例

#### 6.1.2.2. クライアントアクセスポイントの追加

「新しいサービスまたはアプリケーション」画面の右ツールバーより「リソースの追加」→「ク ライアント アクセス ポイント」を選択して「クライアントアクセスポイント」画面を開いてくだ さい。

ここでは、JobCenterクラスタサイト名と、対応するリロケータブルIPアドレスを入力します。

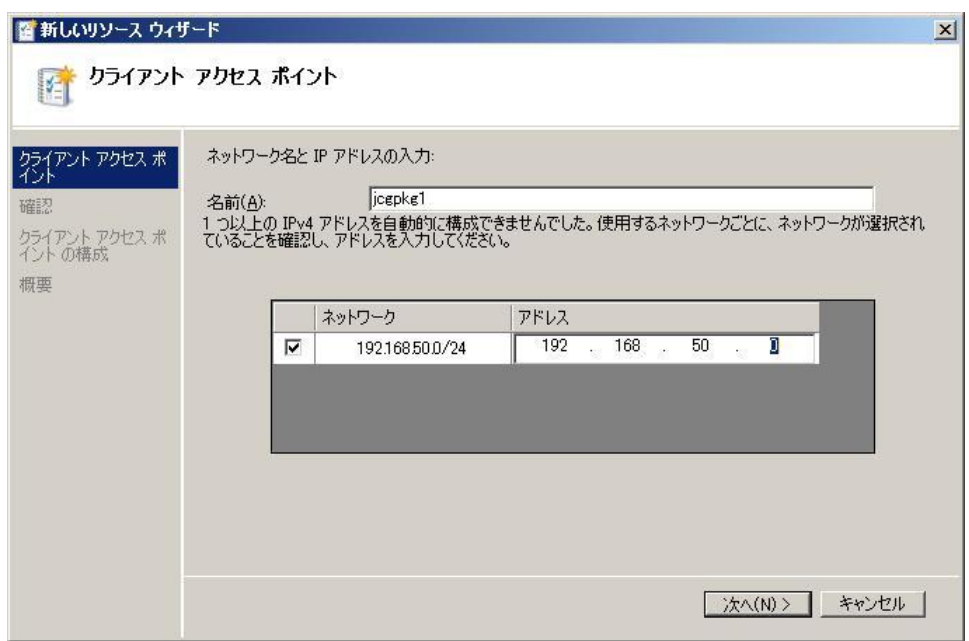

図6.2 「クライアントアクセスポイント」画面

#### 6.1.2.3. 利用する記憶域の選択

「新しいサービスまたはアプリケーション」画面の右ツールバーより「記憶域の追加」を選択し てください。「記憶域の追加」画面では、表示されたクラスタディスクの中からサイトデータ ベースが含まれるものを選択します。

以下の例のようにサイトデータベースが含まれるディスクにチェックを入れ、「OK」をクリック してください。

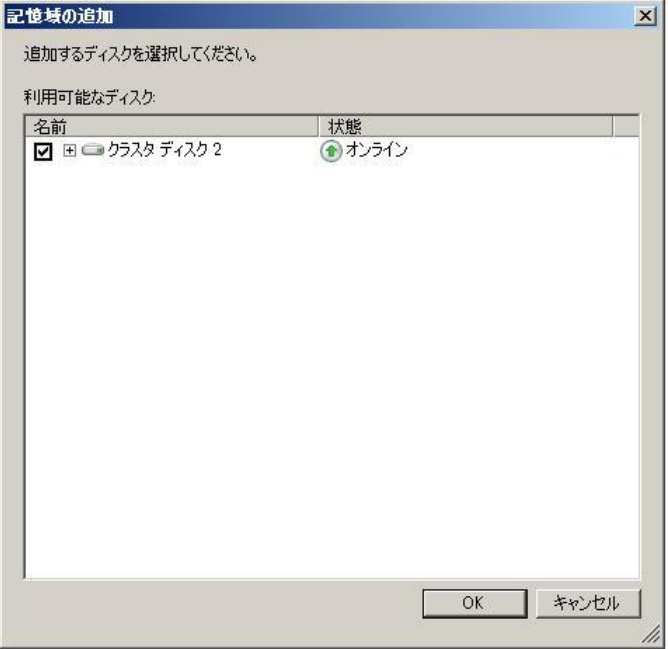

#### 図6.3 記憶域の追加画面例

# 6.1.3. クラスタリソースの登録

クラスタサービスの作成が完了したら、次の手順に従ってJobCenterクラスタリソースを登録して ください。

6.1.3.1. クラスタリソースの登録前の確認

画面左のツリーより、作成したクラスタサービスを選択し、クラスタサービスの概要を確認しま す。

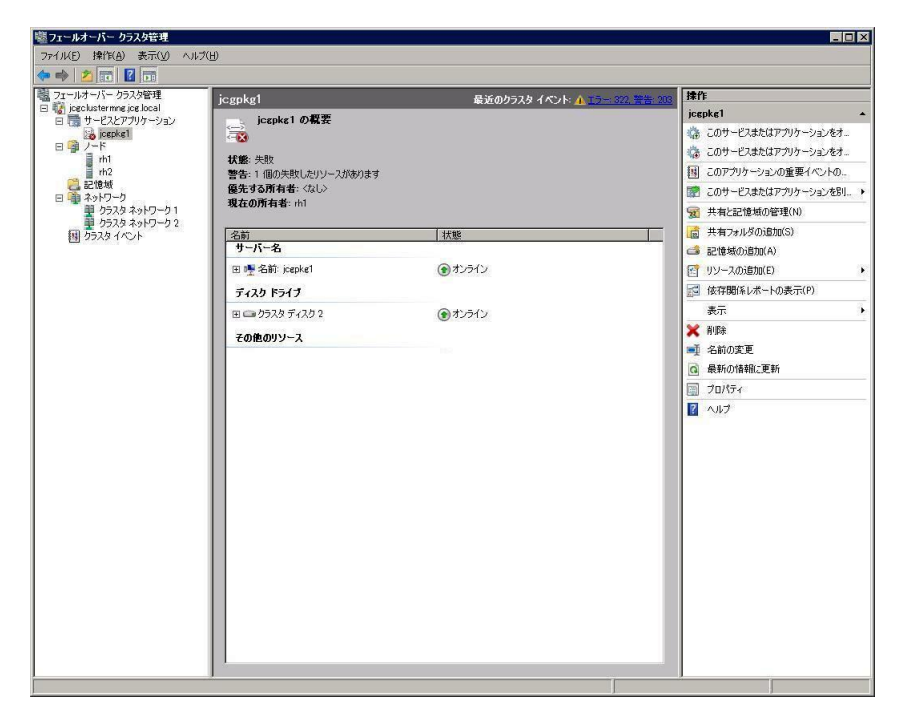

図6.4 クラスタサービスの概要画面例

### 6.1.3.2. クラスタリソースタイプの新規追加

画面右のツールバーより、「リソースの追加」→「その他のリソース」→「NEC JobCenterCluster ResourceTypeの追加」を選択してください。

その他リソースに「新規NEC JobCenter Cluster Resource Type」が追加されます。

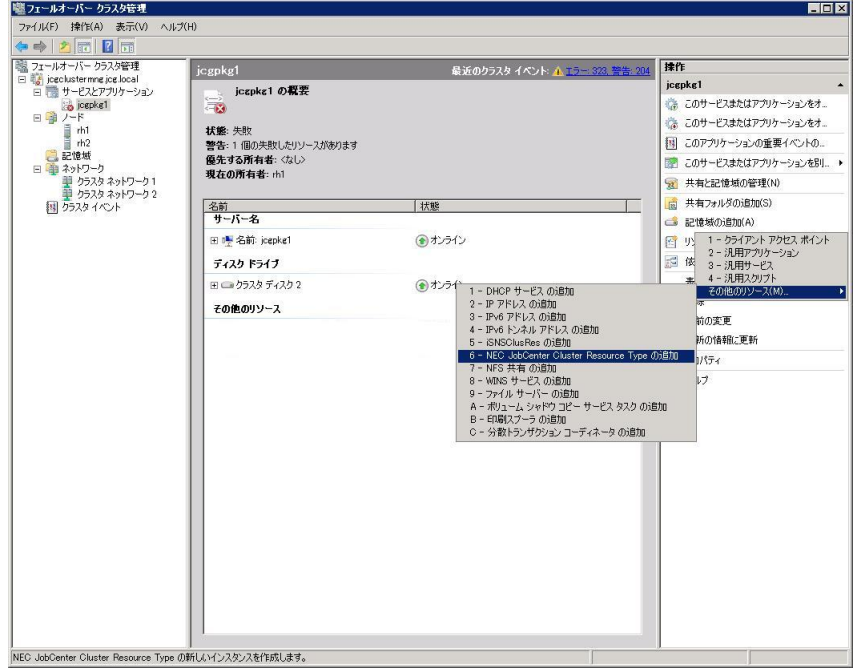

図6.5 リソースタイプの追加画面例

6.1.3.3. リソースタイプのプロパティ設定

リソースをダブルクリックしてリソースのプロパティ画面を開き、各種設定を行います。

「全般」タブではリソース名の設定が可能です。適切な名前を設定してください。

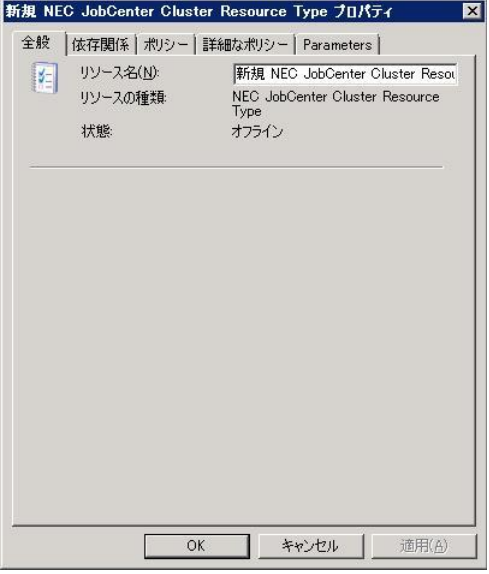

図6.6 リソースタイプのプロパティ設定画面例

#### 6.1.3.4. 依存関係の設定

「依存関係」タブをクリックし、リソース間の依存関係を設定します。

JobCenterサービスが起動するためには共有ディスクがマウントされていて、かつ仮想ホスト名が 有効である必要があります。そのため、ここでクラスタディスクリソースとクライアントアクセ スポイントの名前を依存関係に追加します。

例のように、クラスタディスクと名前とをAND条件で結ぶようにしてください。

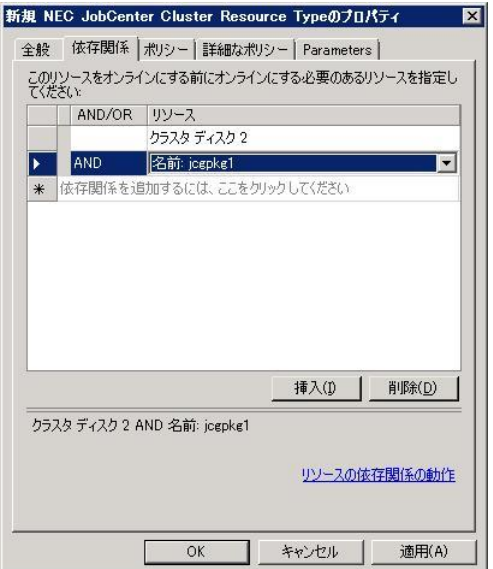

図6.7 依存関係設定画面例

### 6.1.3.5. リソースタイプのパラメータ設定

クラスタリソースのパラメータを設定します。

ここでは、作成したクラスタサイトのサイト名を「SiteName」に、サイトデータベースのパスを 「SiteDirectory」に入力します。リソースタイプのパラメータ設定が完了すれば、JobCenterの クラスタ環境構築は終了です。

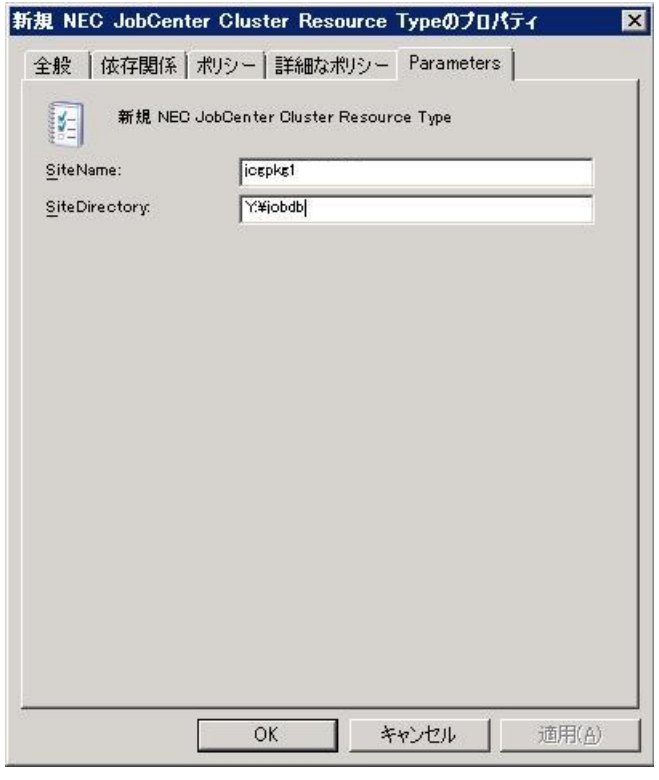

図6.8 リソースタイプのパラメータ設定例

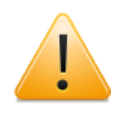

デフォルトでは運用ノードに障害が発生した場合には待機系にフェイルオーバせず、 運用系で復旧を試みる設定になっています。運用の方法に従って、適切な設定に変更 してください。

## 6.1.4. JobCenterクラスタリソースの削除

JobCenterクラスタリソースを削除する場合は、以下の手順に従って作業してください。

6.1.4.1. JobCenterクラスタリソース拡張DLLの削除

クラスタを構成する各サーバで、以下のコマンドを実行し、JobCenterクラスタリソース拡張DLL を削除します。

> regsvr32 -u /s %systemroot%\cluster\JobCenterClusterEx ↵

6.1.4.2. JobCenterクラスタリソースDLLの削除

クラスタを構成するいずれかのサーバで、以下のコマンドを実行し、JobCenterクラスタリソース のタイプを削除します。

> cluster /unregext:"JobCenterClusterEx" ↵ > cluster restype JobCenterCluster /delete /type <

# 6.2. MSFCへのサービス登録(Windows Server 2012)

この節では JobCenter のサイトパラメータが以下の通りであるとして、MSFC へ JobCenter サー ビスを登録する手順を説明します。

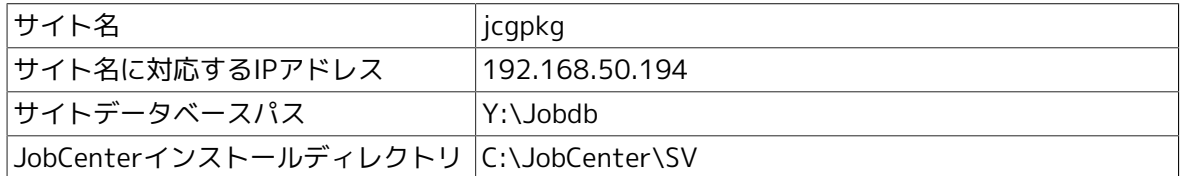

# <span id="page-67-0"></span>6.2.1. JobCenterクラスタ起動スクリプトの配置

共有ディスクとして使用する領域に、JobCenterクラスタ管理を行う汎用スクリプト 「JobCenterCluster.vbs」を配置して下さい。「JobCenterCluster.vbs」は、\$InstallDir\setup に格納されています。

# 6.2.2. JobCenterクラスタの役割作成

「フェイルオーバークラスターマネージャー」画面左のツリーにある「役割」を右クリックして、 「空の役割の作成」を選択してください。役割の状態が「実行中」で作成された場合は、右ク リックして「役割の停止」を選択し、役割の状態を停止にしてください。

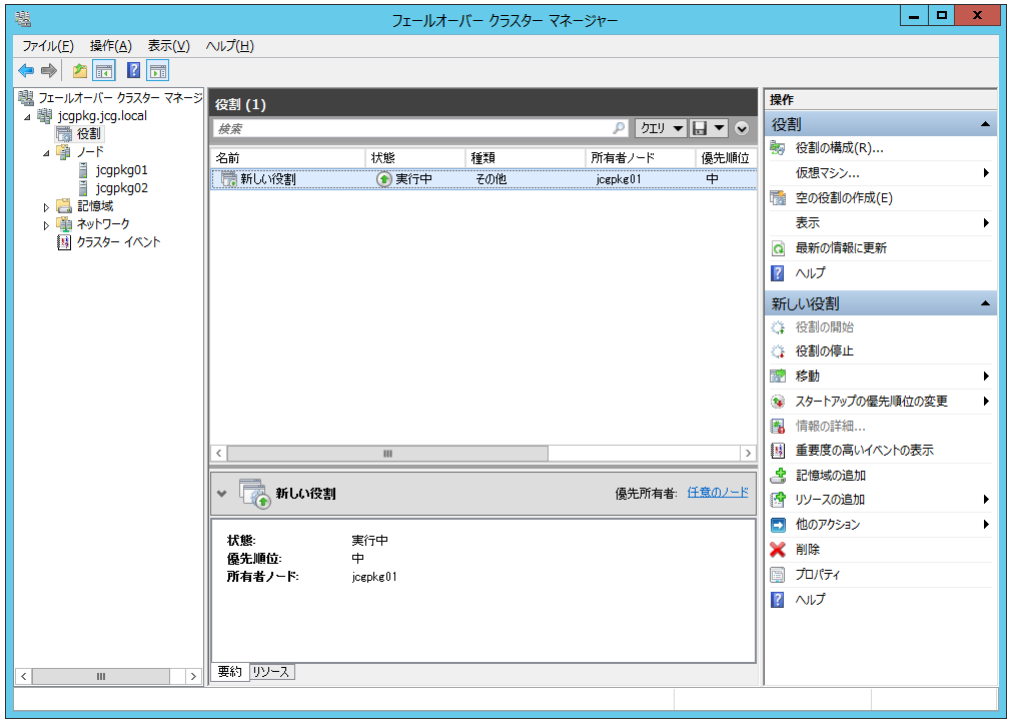

図6.9 フェイルオーバクラスタ管理画面例

作成された「新しい役割」を右クリックしてプロパティを選択し、管理しやすい名前に変更しま す。変更例では、クラスタサイト名と同じ名前に設定しています。

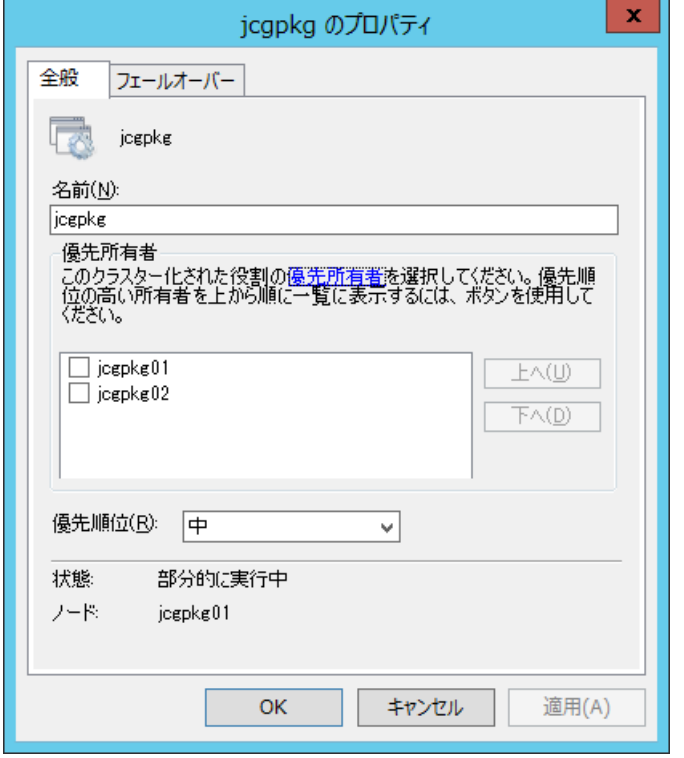

図6.10 役割の名前変更例

# 6.2.3. JobCenterクラスタ起動スクリプトの登録

役割の右クリックメニュー「リソースの追加」から汎用スクリプトの追加を実行します。追加す る汎用スクリプトのパスは、[「6.2.1 JobCenterクラスタ起動スクリプトの配置」](#page-67-0) で配置した、共 有ディスク上のパスを指定してください。

「フェイルオーバークラスターマネージャー」画面下にある「役割」を右クリックしてプロパティ を選択し、管理しやすい名前に変更します。変更例では、「JobCenterCluster スクリプト」から 「JobCenterCluster」に変更しています。

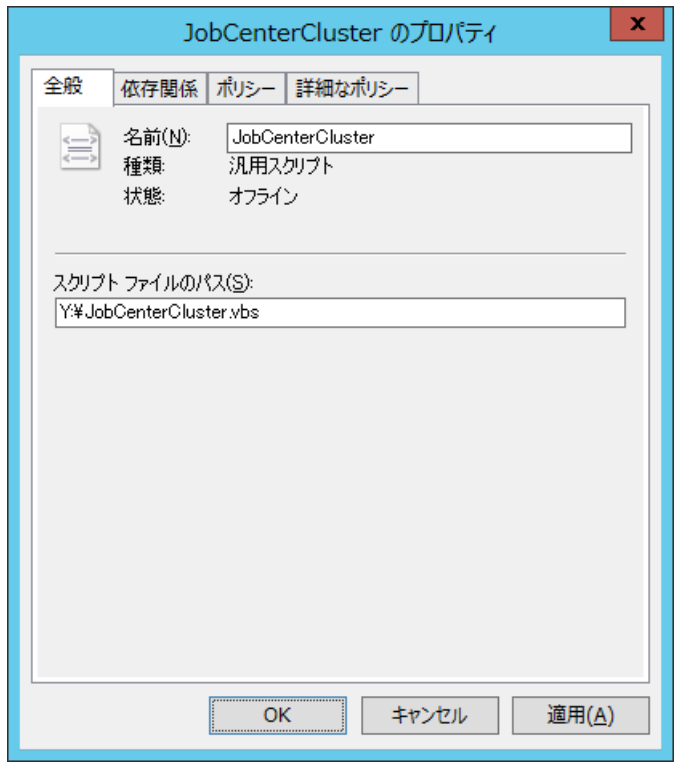

図6.11 汎用スクリプトの名前変更例

# 6.2.4. JobCenterクラスタ起動スクリプトの登録の確認

Windows PowerShell を開き、「Get-ClusterResource」の実行結果に「JobCenterCluster スク リプト」が追加されている事を確認してください。

コマンドの実行例を示します。

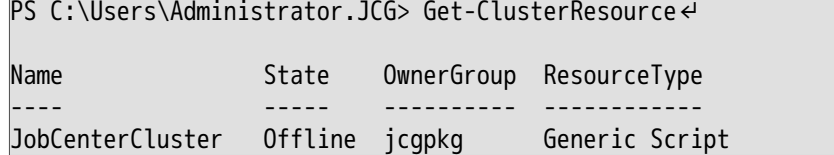

# 6.2.5. 利用する記憶域の選択

役割の右クリックメニュー「記憶域の追加」を選択してください。「記憶域の追加」画面では、 表示されたクラスタディスクの中からサイトデータベースが含まれるものを選択します。

以下の例のようにサイトデータベースが含まれるディスクにチェックを入れ、「OK」をクリック してください。

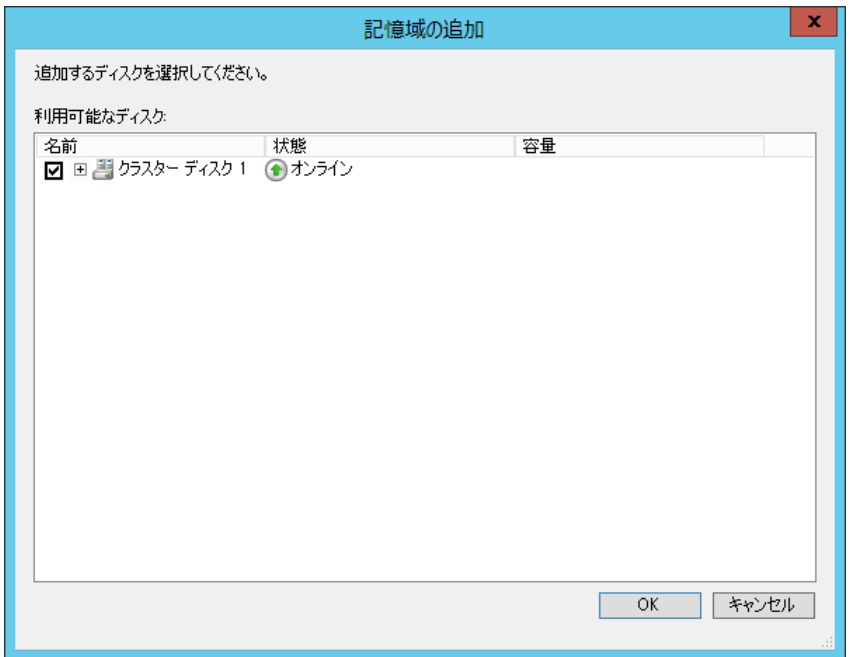

図6.12 記憶域の追加画面例

# 6.2.6. 利用するIPアドレスの選択

役割の右クリックメニュー「リソースの追加」から「その他のリソース」> 「IP アドレス」を選 択してください。

「フェイルオーバークラスターマネージャー」画面下にある「IP アドレス」を右クリックしてプロ パティを選択し、IPアドレスを設定します。設定するIPアドレスは、サイト名に対応するIPアドレ スを指定してください。

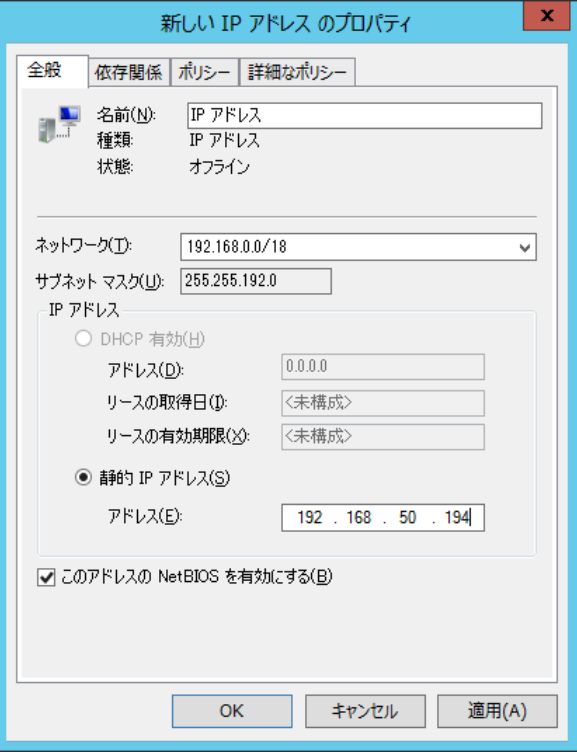

図6.13 IP アドレスの追加画面例

# 6.2.7. 依存関係の設定

「フェイルオーバークラスターマネージャー」画面下にある「役割」のプロパティを選択してくだ さい。プロパティ画面の「依存関係」タブをクリックし、リソース間の依存関係を設定します。

JobCenterサービスが起動するためには共有ディスクがマウントされていて、かつ仮想IPアドレス が有効である必要があります。そのため、ここでクラスタディスクリソースとIPアドレスを依存関 係に追加します。

例のように、クラスタディスクとIPアドレスとをAND条件で結ぶようにしてください。

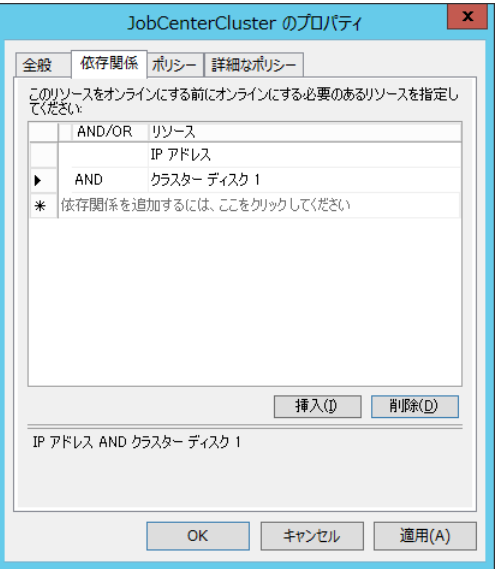

図6.14 依存関係設定画面例

# 6.2.8. クラスタリソースのパラメータ設定

クラスタリソースのパラメータを設定します。

Windows PowerShellから、クラスタサイトのサイト名および、サイトデータベースのパスを、ク ラスタリソースのパラメータに設定します。

ここでは、作成したクラスタサイトのサイト名を「SiteName」に、サイトデータベースのパスを 「DBPath」に設定します。リソースタイプのパラメータ設定が完了すれば、JobCenterのクラス タ環境構築は終了です。

クラスタサイトのサイト名設定例

PS C:\Users\Administrator.JCG> Get-ClusterGroup jcgpkg | Get-ClusterResource JobCenterCluster | Set-ClusterParameter SiteName "jcgpkg"↵

サイトデータベースのパス設定例

PS C:\Users\Administrator.JCG> Get-ClusterGroup jcgpkg | Get-ClusterResource JobCenterCluster | Set-ClusterParameter DBPath "Y:\Jobdb"↵

#### 設定結果の確認

PS C:\Users\Administrator.JCG> Get-ClusterGroup jcgpkg | Get-ClusterResource JobCenterCluster | Get-ClusterParameter↵

Object Name Value **Value** Type
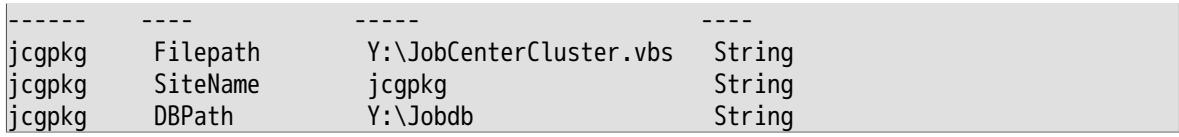

# <span id="page-73-0"></span>6.3. R12.8以降の環境からのバージョンアップ手順

この節では、R12.8以降のバージョンからのバージョンアップ手順について説明します。R12.7以 前のバージョンからのバージョンアップ手順については[こちら](#page-74-0)を参照してください。

MSFC環境でR12.8以降のバージョンからJobCenterをバージョンアップする場合は、ローリング アップデートを行う事ができます。

ここでは、MSFCをすでに利用している環境でJobCenterをローリングアップデートする手順につ いて説明します。

バージョンアップは必ず 待機系 -> 運用系 の順に、指定した手順通りに行ってください。

## 6.3.1. 待機系のバージョンアップ

6.3.1.1. JobCenterサービス (ローカルサイト)の停止

JobCenterのローカルサイトを起動させている場合は停止してください。

### 6.3.1.2. JobCenterのバージョンアップの実施

<インストールガイド>の「5.2 Windows版」を参照してください。

なお、JobCenterのバージョンアップを実施すると自動的にローカルサイトが起動致しますので、 ローカルサイトを利用しない場合は手動で停止してください。

## 6.3.2. グループの移動(運用系⇒待機系)

運用系から待機系へグループを移動します。

## 6.3.3. 運用系のバージョンアップ

6.3.3.1. JobCenterサービス(ローカルサイト)の停止

JobCenterのローカルサイトを起動させている場合は停止してください。

## 6.3.3.2. JobCenterのバージョンアップの実施

<インストールガイド>の「5.2 Windows版」を参照してください。

なお、JobCenterのバージョンアップを実施すると自動的にローカルサイトが起動致しますので、 ローカルサイトを利用しない場合は手動で停止してください。

## 6.3.4. グループの移動(待機系⇒運用系)

待機系から運用系へグループを移動します。

## <span id="page-74-0"></span>6.4. R12.7以前の環境からのバージョンアップ手順

この節では、R12.7以前のバージョンからのバージョンアップ手順について説明します。R12.8以 降のバージョンからのバージョンアップ手順については[こちら](#page-73-0)を参照してください。

R12.8でJobCenterのMSFC用のリソースDLLファイルが更新されました。そのため、R12.7以前の 環境からR12.8以降の環境へバージョンアップを行う場合、MSFCへリソースを再登録する必要が あります。

リソースの再登録を行うにはJobCenterのクラスタグループを一時停止する必要があるため、ロー リングアップデートを行う事ができません。そのため、MSFCをすでに利用している環境では以下 の手順に従ってJobCenterのバージョンアップを行ってください。

バージョンアップは必ず 待機系 -> 運用系 の順に、指定した手順通りに行ってください。

## 6.4.1. 待機系のバージョンアップ

#### 6.4.1.1. JobCenterサービス (ローカルサイト)の停止

JobCenterのローカルサイトを起動させている場合は、以下の手順でローカルサイトを停止してく ださい。

サーバの環境設定→サイト指定ではそのまま「OK」→サービスの制御→停止

#### 6.4.1.2. リソースDLLをアンレジスト

以下のコマンドを実行してください。

> cd %systemroot%\cluster ↵

> regsvr32 -u /s %systemroot%\cluster\JobCenterClusterEx ↵

> cluster /unregext: "JobCenterClusterEx" <

## 6.4.1.3. 待機系ノードのMSFCのクラスタサービスを停止

待機系ノードを右クリックして表示されるコンテキストメニューから、「クラスタ サービスの停 止」を選択してください。

#### 6.4.1.4. JobCenterのバージョンアップの実施

<インストールガイド>の「5.2 Windows版」を参照してください。

なお、JobCenterのバージョンアップを実施すると自動的にローカルサイトが起動致しますので、 ローカルサイトを利用しない場合は手動で停止してください。

#### 6.4.1.5. 待機系ノードのMSFCのクラスタサービスを再開

待機系ノードを右クリックして表示されるコンテキストメニューから、「クラスタ サービスの開 始」を選択してください。

#### 6.4.1.6. リソースDLLをレジスト

以下のコマンドを実行してください。

```
> cd %systemroot%\cluster ↵
```
> regsvr32 /s %systemroot%\cluster\JobCenterClusterEx ↵

<sup>&</sup>gt; cluster /regext:"JobCenterClusterEx" <

## 6.4.2. 運用系のバージョンアップ

6.4.2.1. JobCenterサービス (ローカルサイト)の停止

JobCenterのローカルサイトを起動させている場合は、以下の手順でローカルサイトを停止してく ださい。

サーバの環境設定→サイト指定ではそのまま「OK」→サービスの制御→停止

6.4.2.2. クラスタリソースをオフライン

JobCenterのクラスタリソースをオフラインにします。

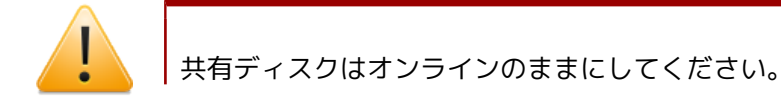

6.4.2.3. クラスタリソースを削除

登録されているJobCenterのクラスタリソースを削除します。

6.4.2.4. フェイルオーバクラスタ管理の終了

フェイルオーバクラスタ管理(MSCSの場合はクラスタアドミニストレータ)を開いている場合は全 て終了してください。

6.4.2.5. リソースDLLをアンレジスト

以下のコマンドを実行してください。

> cd %systemroot%\cluster ↵

> regsvr32 -u /s %systemroot%\cluster\JobCenterClusterEx ↵

> cluster /unregext:"JobCenterClusterEx" <

> cluster restype JobCenterCluster /delete /type <

6.4.2.6. JobCenterのバージョンアップの実施

<インストールガイド>の「5.2 Windows版」を参照してください。

なお、JobCenterのバージョンアップを実施すると自動的にローカルサイトが起動致しますので、 ローカルサイトを利用しない場合は手動で停止してください。

6.4.2.7. クラスタサイトデータベースのバージョンアップ

[「2.6.2 サイトデータベースのバージョンアップ」](#page-36-0)を参照してください。

6.4.2.8. リソースDLLをレジスト

以下のコマンドを実行してください。

> cd %systemroot%\cluster ↵ > cluster restype "NEC JobCenter Cluster Resource Type" /create /dll:JobCenterCluster.dll /type:JobCenterCluster ↵ > regsvr32 /s %systemroot%\cluster\JobCenterClusterEx < > cluster /regext:"JobCenterClusterEx" <

6.4.2.9. クラスタリソースの登録

[「6.1.1 JobCenterクラスタリソースの登録」を](#page-61-0)参照してJobCenterのクラスタリソースを登録し てください。

6.4.2.10. クラスタリソースをオンライン

JobCenterのクラスタリソースをオンラインにします。

発行年月 December 2012 NEC Corporation2012